# **YW-2L Adaptateur sans fil**

## **Guide de connexion LAN sans fil**

- z Veuillez lire aussi les précautions dans le Mode d'emploi (Fonctionnement de base) fourni avec le projecteur de données.
- Conservez la documentation à portée de main pour toute référence future.
	- Microsoft, Windows, Windows Vista, Aero et PowerPoint sont des marques déposées ou des marques commerciales de Microsoft Corporation, enregistrées aux États-Unis et dans d'autres pays.
	- Les autres noms de sociétés et de produits peuvent être des noms de produits déposés ou des marques commerciales de leurs détenteurs respectifs.
	- Le contenu de ce manuel peut être changé sans avis préalable.
	- La copie, partielle ou complete, de ce manuel est formellement interdite. Vous pouvez utiliser ce manuel dans un but personnel. Tout autre emploi est soumis a l'autorisation de CASIO COMPUTER CO., LTD.
	- CASIO COMPUTER CO., LTD. ne peut être tenu pour responsable des pertes de bénéfices ou des réclamations de tiers résultant de l'emploi de ce produit ou de ce manuel.
	- CASIO COMPUTER CO., LTD. ne peut être tenu pour responsable des pertes de bénéfices ou de données dues à un mauvais fonctionnement ou à l'entretien de ce produit, ou à un autre problème.
	- Les écrans figurant dans ce manuel servent à titre illustratif et peuvent ne pas correspondre exactement aux écrans s'affichant sur le produit proprement dit.

### **Noms des écrans Windows et des boutons sur les écrans**

Ce manuel indique comment utiliser l'application sur un ordinateur fonctionnant sous Windows. Bien qu'il existe des versions de Windows en differentes langues, outre l'anglais, les ecrans figurant dans ce mode d'emploi sont tous des ecrans de la version anglaise de Windows.

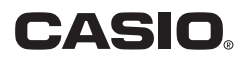

## **Sommaire**

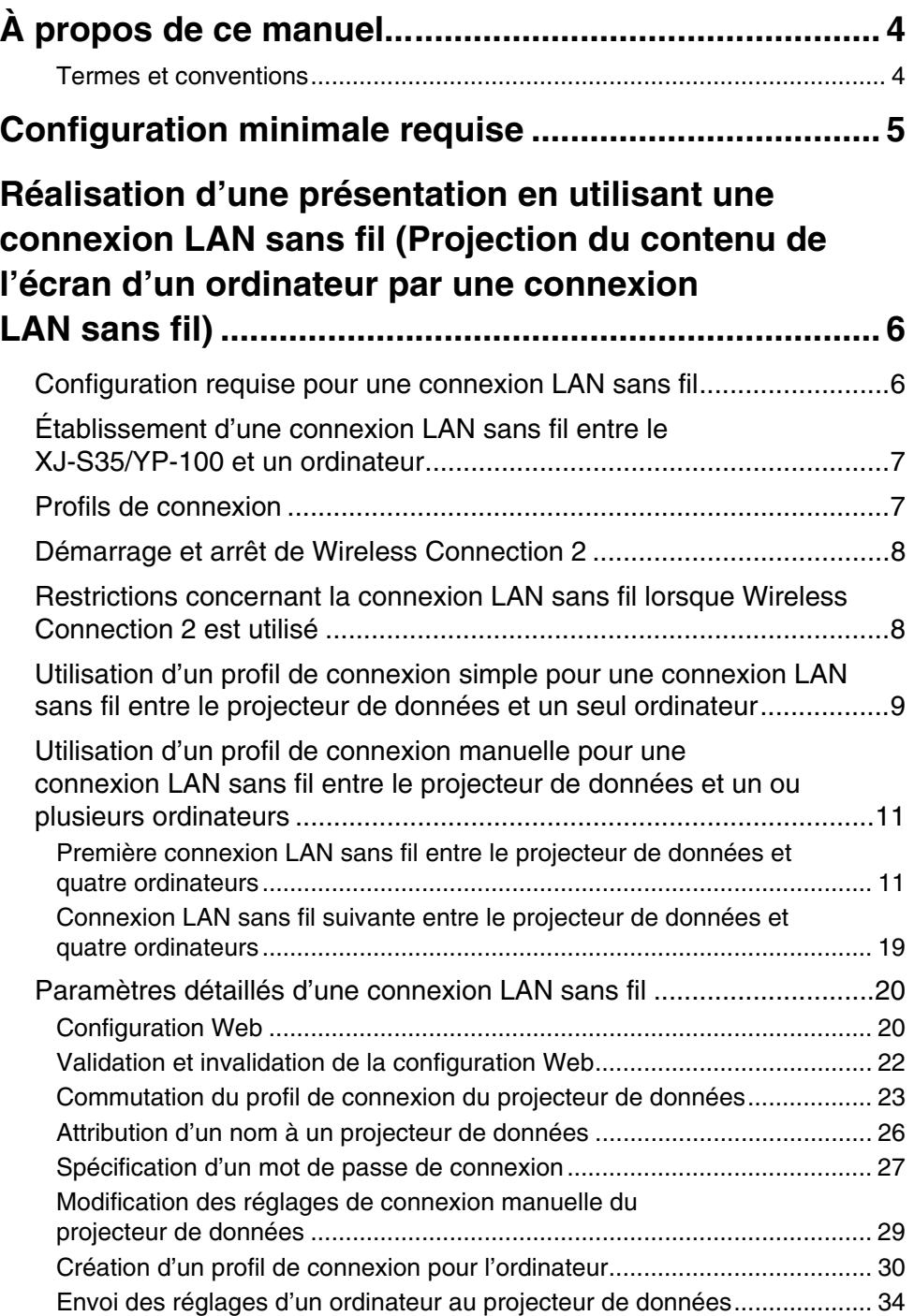

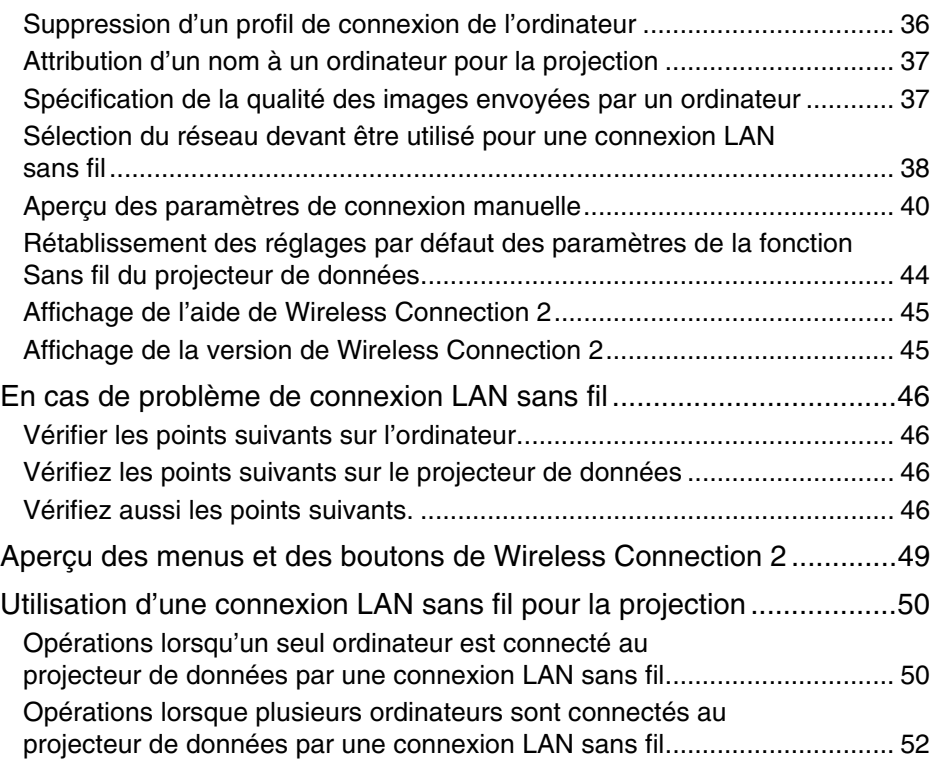

## **À propos de ce manuel...**

<span id="page-3-0"></span>Ce manuel explique comment établir une connexion LAN sans fil entre un projecteur de données CASIO et un ordinateur, et comment envoyer des clichés d'écran de l'ordinateur au projecteur de données pour les projeter.

### <span id="page-3-1"></span>**Termes et conventions**

- Sauf mention contraire, le terme "Projecteur de données" dans ce manuel désigne le projecteur de données CASIO XJ-S36, XJ-S46 ou XJ-S35, ou bien le Kit de présentation multifonctions CASIO YP-100.
- De nombreuses procédures décrites dans ce manuel doivent être effectuées sur le projecteur de données et sur l'ordinateur. Les termes et conventions utilisées dans ce manuel ont pour but de différencier les opérations effectuées sur le projecteur de données de celles effectuées sur l'ordinateur.
	- **zone de projection**

Il s'agit de la zone rectangulaire projetée par le projecteur de données. Des messages et menus apparaissent dans cette zone lorsque vous effectuez certaines opérations.

### **• écran de l'ordinateur**

C'est l'afficheur de votre ordinateur.

## **Configuration minimale requise**

<span id="page-4-0"></span>Vous devez installer Wireless Connection 2 sur votre ordinateur pour pouvoir envoyer des clichés d'écran de votre ordinateur et les projeter avec le projecteur par une connexion sans fil.

Wireless Connection 2 requiert la configuration minimale suivante.

- Système d'exploitation: Microsoft® Windows Vista™, Windows® XP SP2 ou 2000 Professional SP4
- Ordinateur: IBM PC/AT ou compatible remplissant les conditions suivantes:
	- Windows Vista™, Windows® XP ou 2000 Professional en standard
	- Processeur: Pentium III ou plus
	- Mémoire: 256 Mo au minimum ou la mémoire recommandée pour le système d'exploitation
	- Disque dur: Au moins 40 Mo pour l'installation ou au moins 60 Mo pendant l'exécution
	- Affichage: Affichage Full-color avec une résolution de 800 × 600 pris en charge par les systèmes d'exploitation mentionnés ci-dessus et l'ordinateur utilisé.
	- Dispositif de saisie: Clavier ou autre dispositif de pointage (souris compatible avec le système d'exploitation mentionné ci-dessus ou dispositif équivalent)
- Avec certaines configurations le logiciel risque de ne pas fonctionner normalement.
- Le logiciel n'est pas pris en charge par un ordinateur fonctionnant sous Windows® NT, Me, 98SE, 98, 95 ou 3.1, ni sur un Macintosh ou Mac OS.
- Le logiciel n'est pas pris en charge par un ordinateur optimisé à Windows Vista™, Windows<sup>®</sup> XP, 2000 Professional depuis un autre système.
- Le fonctionnement n'est pas possible avec la version à 64 bits de Windows Vista™.
- Le logiciel n'est pas pris en charge par un ordinateur fonctionnant sous Windows  $\mathbb{R}$  XP Professionnel Édition x64.

<span id="page-5-0"></span>**Réalisation d'une présentation en utilisant une connexion LAN sans fil (Projection du contenu de l'écran d'un ordinateur par une connexion LAN sans fil)**

La connexion LAN sans fil permet d'établir une connexion entre le projecteur de données et un ordinateur sans utiliser de câble et de projeter le contenu de l'ordinateur à l'aide du projecteur de données.

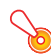

#### **Important!**

- z Notez que seuls les clichés d'écran de votre ordinateur peuvent être envoyés de l'ordinateur au projecteur de données par une connexion LAN sans fil. Il n'est pas possible d'envoyer des données audio.
- La fonction plug-and-play du projecteur de données doit être activée (c'est le réglage par défaut) pour que les opérations suivantes puissent être effectuées. Si elle est désactivée, remettez-la en service avant de continuer. Pour le détail sur les réglages plug-and-play, voir "Contenu du menu de configuration" dans le mode d'emploi fourni avec le projecteur de données.
- Si vous utilisez Wireless Connection 2 sous Windows Vista, n'effectuez pas les opérations qui affichent le message "User Account Control" (par exemple installer un nouveau logiciel, brancher un nouveau matériel, etc.) lorsque qu'il n'y a pas de connexion entre l'ordinateur et le projecteur de données.

## <span id="page-5-1"></span>**Configuration requise pour une connexion LAN sans fil**

Les périphériques et le logiciel suivants sont nécessaires pour pouvoir établir une connexion LAN sans fil entre le projecteur de données et un ordinateur.

### 1 **Projecteur......1**

Préparez un projecteur de données CASIO XJ-S36, XJ-S46 ou XJ-S35, ou bien un Kit de présentation multifonctions CASIO YP-100. Si vous utilisez le XJ-S35 ou le YP-100, veuillez lire "[Établissement d'une connexion LAN sans fil entre le XJ-S35/YP-100 et un](#page-6-0)  [ordinateur](#page-6-0)" (page [7\)](#page-6-0).

### 2 **Adaptateur sans fil CASIO YW-2..... 1**

L'adaptateur sans fil YW-2 doit être raccordé au projecteur de données pour que celui-ci puisse recevoir les données affichées sur l'écran de l'ordinateur.

#### 3 **Ordinateur(s) avec fonction LAN sans fil (norme IEEE 802.11b) .....1 à 4**

L'un ou l'autre des articles suivants est nécessaire.

• Un ou plusieurs ordinateurs avec adaptateur(s) LAN sans fil intégrés

• Un ou plusieurs ordinateurs avec adaptateur(s) LAN sans fil du commerce installés

### 4 **Wireless Connection 2**

Installez Wireless Connection 2 sur le ou les ordinateurs décrits dans 3 ci-dessus. Pour le détail sur l'installation, reportez-vous au mode d'emploi de l'adaptateur sans fil YW-2L.

## <span id="page-6-0"></span>**Établissement d'une connexion LAN sans fil entre le XJ-S35/YP-100 et un ordinateur**

Prenez les précautions suivantes lorsque vous essayez d'établir une connexion LAN sans fil entre le XJ-S35/YP-100 et un ordinateur.

- Les XJ-S35/YP-100 contiennent le logiciel Wireless Connection, mais il s'agit d'une version antérieure de ce logiciel. N'essayez pas d'effectuer les opérations mentionnées dans ce manuel avec l'ancienne version de Wireless Connection. Installez Wireless Connection 2, la toute dernière version du logiciel, sur votre ordinateur.
- Sur les XJ-S35/YP-100 aucune valeur initiale n'est enregistrée pour la connexion manuelle (page [7\)](#page-6-2). Avant d'effectuer les opérations mentionnées dans ce manuel, il est conseillé de procéder comme indiqué dans "[Envoi des réglages d'un ordinateur au projecteur de](#page-33-0)  [données](#page-33-0)" (page [34\)](#page-33-0) pour envoyer les réglages de profil de connexion de Connexion manuelle 1, Connexion manuelle 2 et Connexion manuelle 3 de l'ordinateur au projecteur.

## <span id="page-6-1"></span>**Profils de connexion**

Le projecteur de données offre deux types de profils de connexion appelés "connexion simple" (1, 2 et 3) et "connexion manuelle" (1, 2 et 3).

Il faut en principe utiliser un profil de connexion simple pour établir une connexion LAN sans fil entre le projecteur de données et un seul ordinateur, si l'on veut utiliser les réglages par défaut. Vous pouvez utiliser un profil de connexion manuelle si vous voulez changer les réglages par défaut et établir une connexion LAN sans fil entre le projecteur de données et un maximum de quatre ordinateurs.

<span id="page-6-2"></span>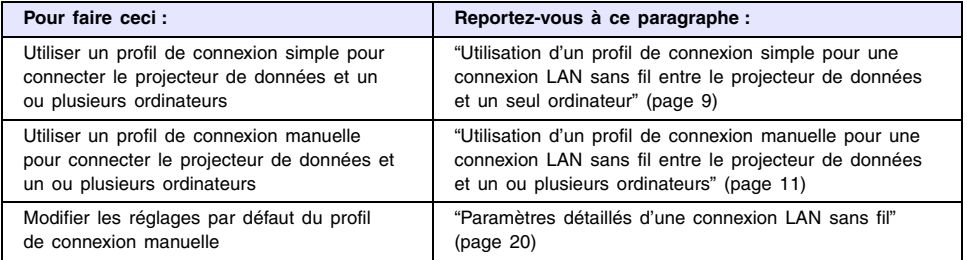

## <span id="page-7-0"></span>**Démarrage et arrêt de Wireless Connection 2**

Pour établir une connexion LAN sans fil entre un ordinateur et le projecteur de données, Wireless Connection 2 doit être ouvert sur l'ordinateur.

### **Ouvrir Wireless Connection 2**

Effectuez l'une ou l'autre des opérations suivantes pour ouvrir Wireless Connection 2 sur l'ordinateur.

- Double-cliquez sur l'icône sur le bureau de votre ordinateur.
- Dans le menu démarrer de Windows sur votre ordinateur, sélectionnez [Tous les programmes] – [CASIO] – [Wireless Connection 2].

**Important!**

Si votre ordinateur fonctionne sous Windows Vista, le message "Contrôle de compte d'utilisateur" apparaîtra au démarrage de Wireless Connection 2. À ce moment, cliquez sur "Autoriser".

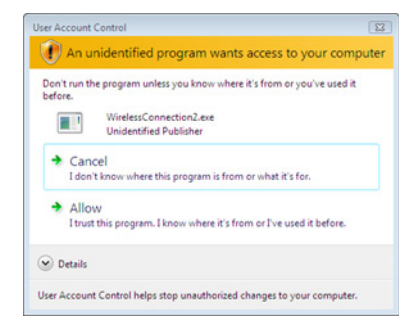

### **Fermer Wireless Connection 2**

Effectuez l'une ou l'autre des opérations suivantes.

- Sur la fenêtre Wireless Connection 2, sélectionnez [Connection] [Exit].
- Cliquez sur le bouton [×] dans le coin supérieur droit de la fenêtre Wireless Connection 2.

## <span id="page-7-1"></span>**Restrictions concernant la connexion LAN sans fil lorsque Wireless Connection 2 est utilisé**

Les restrictions suivantes s'appliquent lorsque vous utilisez Wireless Connection 2 comme connexion LAN sans fil.

- Si vous utilisez Wireless Connection 2 pour une connexion LAN sans fil avec un modèle de projecteur antérieur (XJ-S35 ou YP-100), la connexion risque d'être instable, voire impossible, selon les conditions locales. Des informations supplémentaires sont disponibles sur le site Web de CASIO à l'adresse (http://world.casio.com/projector/support/en/).
- Si votre ordinateur fonctionne sous Windows Vista, la vitesse de transmission des données par la connexion LAN sans fil peut être plus lente si Windows Aero™ a été validé. Le cas échéant, invalidez Windows Aero™.

## <span id="page-8-0"></span>**Utilisation d'un profil de connexion simple pour une connexion LAN sans fil entre le projecteur de données et un seul ordinateur**

Le profil de connexion simple 1 prédéfini est utilisé ci-dessous pour établir une première connexion LAN sans fil entre le projecteur de données et un seul ordinateur.

### **Établir une connexion LAN sans fil entre un seul ordinateur et le projecteur de données**

### **1 Allumez le projecteur de données.**

- z Attendez que le témoin POWER/STANDBY du projecteur de données s'allume en vert.
- **2 Raccordez l'adaptateur sans fil CASIO YW-2 au port USB du projecteur de données.**
	- z Vous pouvez aussi raccorder l'adaptateur sans fil au projecteur de données avant d'allumer le projecteur de données.
	- Le projecteur de données détecte l'adaptateur sans fil et la fonction Sans fil démarre automatiquement. Le message suivant apparaît dans la zone de projection.

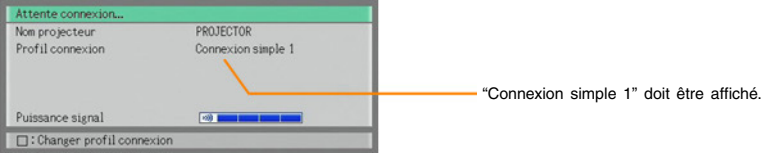

**3 Allumez l'ordinateur et démarrez Windows.**

#### **4 Sur votre ordinateur, ouvrez Wireless Connection 2.**

- Si votre ordinateur fonctionne sous Windows Vista, le message "Contrôle de compte d'utilisateur" apparaîtra au démarrage de Wireless Connection 2. À ce moment, cliquez sur "Autoriser".
- Si une boîte de dialogue "Select Network" similaire à la suivante apparaît, cliquez sur l'adaptateur LAN sans fil que vous voulez utiliser pour vous connecter au projecteur de données, puis cliquez sur le bouton [OK].

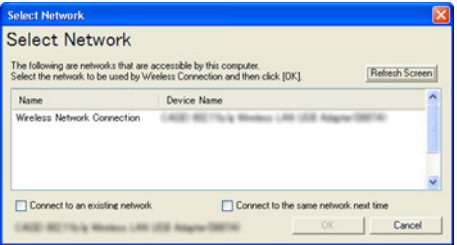

• Si votre ordinateur fonctionne sous Windows XP ou 2000, ne sélectionnez pas la case "Connect to an existing network".

**5 Attendez jusqu'à ce que la boîte de dialogue "Connect" similaire à la suivante apparaisse.**

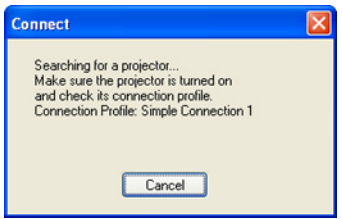

- Si votre ordinateur fonctionne sous Windows Vista et que la boîte de dialogue "Définir un emplacement réseau" apparaît, cliquez sur [Annuler] pour la fermer.
- <span id="page-9-0"></span>• La boîte de dialogue ci-dessus se ferme lorsque l'ordinateur localise le projecteur de données. Ensuite, la fenêtre Wireless Connection 2 réapparaît sur l'écran de l'ordinateur.

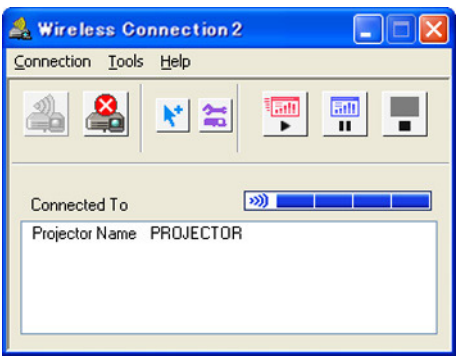

- $\bullet$  Le contenu de l'écran de l'ordinateur s'affiche automatiquement sur l'écran de projection.
- z Pour le détail sur les opérations disponibles après l'établissement d'une connexion avec la fenêtre Wireless Connection 2 et la télécommande du projecteur de données, voir ["Utilisation d'une connexion LAN sans fil pour la projection](#page-49-0)" (page [50\)](#page-49-0).
- **6 Pour arrêter la connexion LAN sans fil entre l'ordinateur et le projecteur de données, sortez de Wireless Connection 2.**

<span id="page-10-0"></span>**Utilisation d'un profil de connexion manuelle pour une connexion LAN sans fil entre le projecteur de données et un ou plusieurs ordinateurs**

## <span id="page-10-1"></span>**Première connexion LAN sans fil entre le projecteur de données et quatre ordinateurs**

Les réglages par défaut du profil de connexion manuelle 1 sont utilisés dans la procédure suivante pour établir des premières connexions LAN sans fil entre le projecteur de données et quatre ordinateurs.

### **Important!**

- Sur les XJ-S35/YP-100 aucune valeur initiale n'est enregistrée pour la connexion manuelle. Avant d'effectuer les opérations suivantes, il est conseillé de procéder comme indiqué dans ["Envoi des réglages d'un ordinateur au projecteur de données](#page-33-0)" (page [34](#page-33-0)) pour envoyer les réglages de profils de la Connexion manuelle 1 de l'ordinateur au projecteur.
- Vous ne devriez pas utiliser Wireless Connection 2 sur tous les ordinateurs se connectant au projecteur de données. N'utilisez pas une ancienne version de Wireless Connection.

### **Changer le profil de connexion du projecteur de données pour une connexion manuelle 1**

- **1 Allumez le projecteur de données et raccordez l'adaptateur sans fil CASIO YW-2 au port USB du projecteur de données.**
	- La fonction Sans fil démarre automatiquement et le message "Attente connexion..." apparaît sur l'écran de projection.

**2 Sur la télécommande du projecteur de données, appuyez sur la touche [].**

- Le menu du profil de connexion apparaît dans la zone de projection.
- **3 Appuyez trois fois sur la touche [**T**] pour amener le surlignement sur "Connexion manuelle 1", puis appuyez sur la touche [ENTER].**
	- $\bullet$  La boîte de dialogue de confirmation de commutation du profil de connexion apparaît.
- **4 Appuyez sur la touche [A] pour amener le surlignement sur "Oui", puis appuyez sur la touche [ENTER].**
	- La boîte de dialogue de confirmation se ferme et le message "Attente connexion..." apparaît.
	- z Effectuez ensuite les opérations mentionnées dans ["Établir une connexion LAN sans fil](#page-11-0)  [entre le premier ordinateur et le projecteur de données à l'aide d'une connexion](#page-11-0)  [manuelle 1"](#page-11-0) ci-dessous.

### <span id="page-11-0"></span>**Établir une connexion LAN sans fil entre le premier ordinateur et le projecteur de données à l'aide d'une connexion manuelle 1**

**1 Sur l'ordinateur, ouvrez Wireless Connection 2.**

- Si votre ordinateur fonctionne sous Windows Vista, le message "Contrôle de compte d'utilisateur" apparaîtra au démarrage de Wireless Connection 2. À ce moment, cliquez sur "Autoriser".
- z Si une boîte de dialogue "Select Network" similaire à la suivante apparaît, cliquez sur l'adaptateur LAN sans fil que vous voulez utiliser pour vous connecter au projecteur de données, puis cliquez sur le bouton [OK].

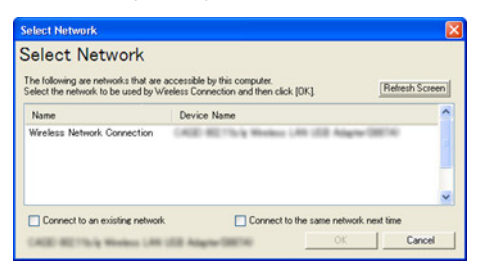

- Si votre ordinateur fonctionne sous Windows XP ou 2000, ne sélectionnez pas la case "Connect to an existing network". Reportez-vous à la page [39](#page-38-0) pour le détail sur l'utilisation de cette case à cocher.
- **2 Cliquez sur [Cancel] pour fermer la boîte de dialogue "Connect" qui apparaît.**
- **3 Dans la fenêtre Wireless Connection 2, sélectionnez [Connection] [Switch Connection Profile].**

• La boîte de dialogue de commutation du profil de connexion apparaît.

- **4 Cliquez sur le bouton fléché de "Profile Name" et sélectionnez "Manual Connection 1" dans la liste qui apparaît.**
- **5 Cliquez sur le bouton [Connect].**
- **6 Attendez qu'une boîte de dialogue "Connect" similaire à la suivante apparaisse.**

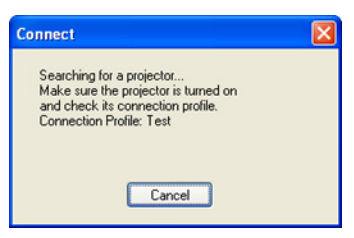

• Lorsque l'ordinateur a localisé le projecteur de données, une boîte de dialogue de connexion similaire à la suivante apparaît.

<span id="page-12-1"></span>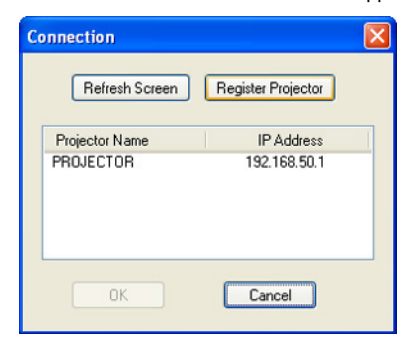

Si d'autres projecteurs de données avec adaptateurs sans fil sont connectés à proximité, tous ceux qui seront détectés apparaîtront dans la liste.

• Si votre ordinateur fonctionne sous Windows Vista et que la boîte de dialogue "Définir un emplacement réseau" apparaît, cliquez sur [Annuler] pour la fermer.

<span id="page-12-0"></span>**7 Amenez le surlignement sur le projecteur de données auquel vous voulez vous connecter, puis cliquez sur le bouton [OK].**

z L'ordinateur se connecte au projecteur de données et la fenêtre Wireless Connection 2 ci-dessous apparaît.

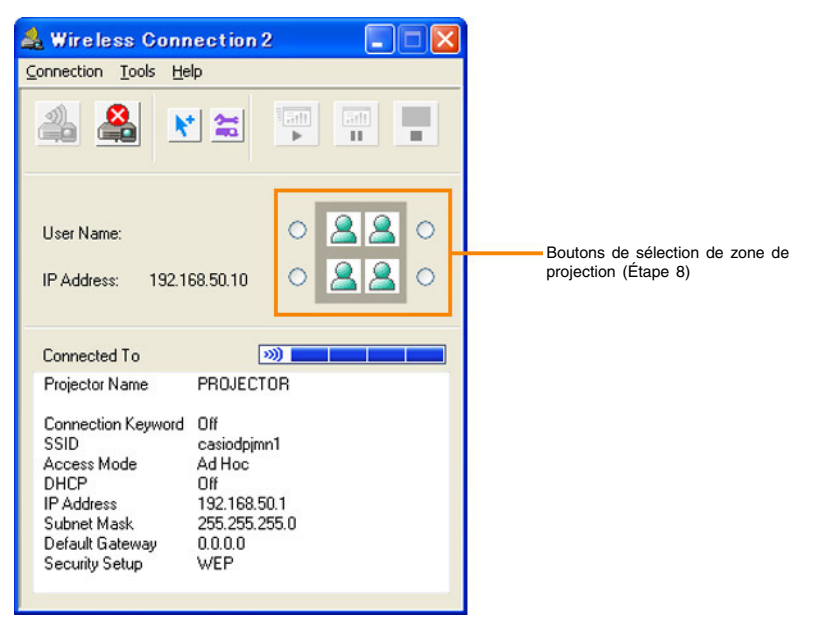

**8 Sur la fenêtre Wireless Connection 2, cliquez sur un des boutons de sélection**  de zone de projection, puis cliquez sur le bouton **...** 

- $\bullet$  Le contenu de l'écran de l'ordinateur est projeté sur toute la zone de projection. À ce moment, le nom d'utilisateur attribué à l'ordinateur apparaît dans le coin supérieur gauche de la zone de projection.
- z Pour le détail sur le nom d'utilisateur de l'ordinateur, voir "[Attribution d'un nom à un](#page-36-0)  [ordinateur pour la projection](#page-36-0)" (page [37\)](#page-36-0).

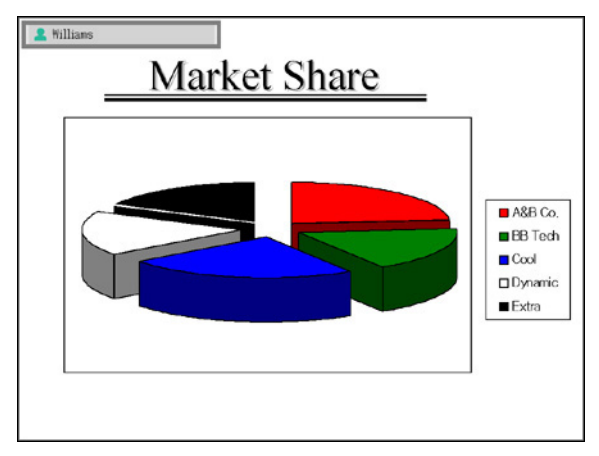

### **9** Sur la télécommande du projecteur de données, appuyez sur la touche [0].

- z L'écran de la liste d'utilisateurs s'affiche. Lorsque le projecteur de données est connecté à plusieurs ordinateurs, vous pouvez utiliser l'écran de la liste d'utilisateurs pour savoir de quel ordinateur provient l'image actuellement projetée.
- Pour dégager l'écran de la liste d'utilisateurs, appuyez sur la touche [ENTER] ou sur la touche [ ) de la télécommande.

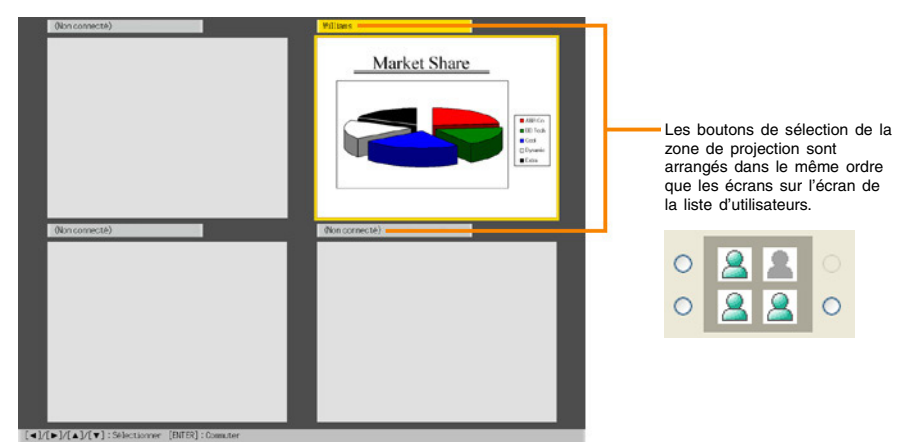

• Pour établir des connexions LAN sans fil entre le projecteur de données et le second ordinateur et les suivants, effectuez les opérations mentionnées dans ["Établir une](#page-14-0)  [connexion LAN sans fil entre le second ordinateur et les suivants et le projecteur de](#page-14-0)  [données à l'aide d'une connexion manuelle 1"](#page-14-0).

### <span id="page-14-0"></span>**Établir une connexion LAN sans fil entre le second ordinateur et les suivants et le projecteur de données à l'aide d'une connexion manuelle 1**

**1 Sur l'ordinateur, ouvrez Wireless Connection 2.**

- Si votre ordinateur fonctionne sous Windows Vista, le message "Contrôle de compte d'utilisateur" apparaîtra au démarrage de Wireless Connection 2. À ce moment, cliquez sur "Autoriser".
- z Si une boîte de dialogue "Select Network" similaire à la suivante apparaît, cliquez sur l'adaptateur LAN sans fil que vous voulez utiliser pour vous connecter au projecteur de données, puis cliquez sur le bouton [OK].

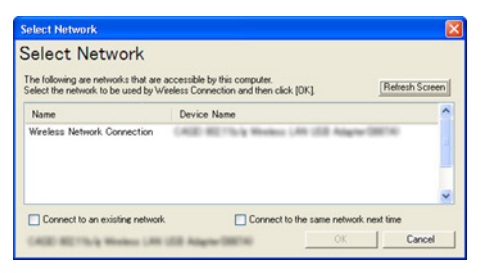

- Si votre ordinateur fonctionne sous Windows XP ou 2000, ne sélectionnez pas la case "Connect to an existing network". Reportez-vous à la page [39](#page-38-0) pour le détail sur l'utilisation de cette case à cocher.
- **2 Cliquez sur [Cancel] pour fermer la boîte de dialogue "Connect" qui apparaît.**
- **3 Sur la fenêtre Wireless Connection 2, sélectionnez [Connection] [Switch Connection Profile].**
	- La boîte de dialogue de commutation du profil de connexion apparaît.
- **4 Cliquez sur le bouton fléché de "Profile Name", puis sélectionnez "Manual Connection 1" dans la liste qui apparaît.**
- **5 Cliquez sur le bouton [Change Setup].**
	- $\bullet$  La boîte de dialogue de configuration de connexion manuelle apparaît.

### **6 Réglez le paramètre "IP Address" sur "192.168.50.12", puis cliquez sur le bouton [Register].**

#### **Important!**

Le projecteur de données et chacun des ordinateurs (1 à 4) qui seront raccordés au projecteur de données par la connexion LAN sans fil doivent avoir des adresses IP différentes.

**7 Dans la boîte de dialogue de confirmation qui apparaît, cliquez sur le bouton [OK]. Ensuite, dans la boîte de dialogue de commutation du profil de connexion qui apparaît, cliquez sur le bouton [Connect].**

**8 Attendez qu'une boîte de dialogue "Connect" similaire à la suivante apparaisse.**

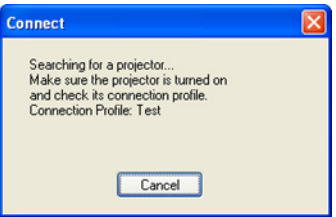

<span id="page-15-0"></span>z Lorsque l'ordinateur a localisé le projecteur de données, une boîte de dialogue de connexion similaire à la suivante apparaît.

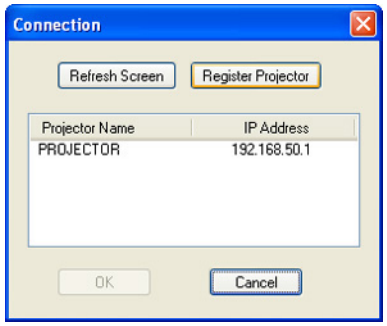

Si d'autres projecteurs de données avec adaptateurs sans fil sont connectés à proximité, tous ceux qui seront détectés apparaîtront dans la liste.

• Si votre ordinateur fonctionne sous Windows Vista et que la boîte de dialogue "Définir un emplacement réseau" apparaît, cliquez sur [Annuler] pour la fermer.

**9 Amenez le surlignement sur le projecteur de données auquel vous voulez vous connecter, puis cliquez sur le bouton [OK].**

z L'ordinateur se connecte au projecteur de données et la fenêtre Wireless Connection 2 ci-dessous apparaît.

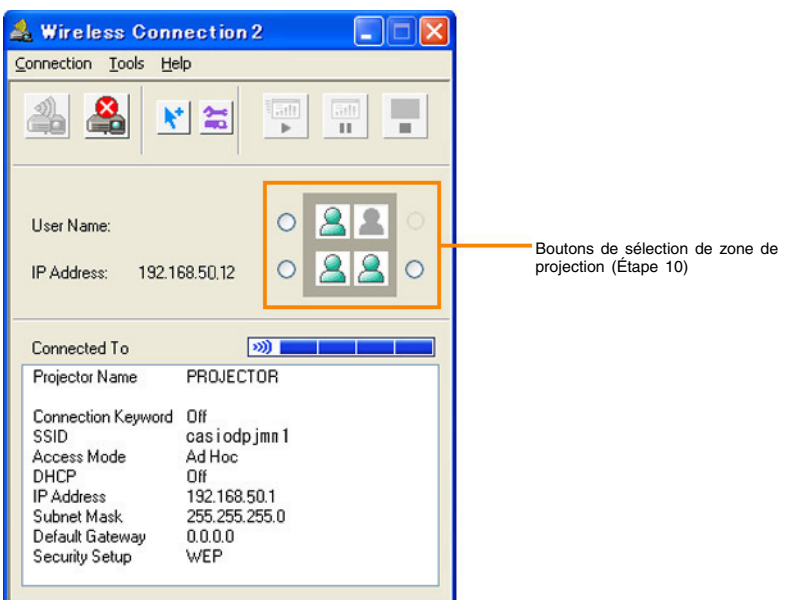

### **10 Sur la fenêtre Wireless Connection 2, cliquez sur un des boutons de sélection**  de zone de projection, puis cliquez sur le bouton ...

• Une zone de projection déjà occupée par un autre ordinateur est indiquée par une icône estompée ( ). Sélectionnez un des boutons de zone de projection juxtaposé à une icône non estompée ( ).

### **11 Désignez un nom d'utilisateur, si nécessaire.**

z Pour le détail sur le nom d'utilisateur de l'ordinateur, voir "[Attribution d'un nom à un](#page-36-0)  [ordinateur pour la projection](#page-36-0)" (page [37\)](#page-36-0).

### **12 Répétez les étapes 1 à 11 pour le troisième et le quatrième ordinateur.**

z Utilisez les adresses IP suivantes à l'étape 6 pour les ordinateurs restants. Ordinateur 3 : 192.168.50.13 Ordinateur 4 : 192.168.50.14

### **13** Sur la télécommande du projecteur de données, appuyez sur la touche [0].

• L'écran de la liste d'utilisateurs apparaît, avec les vignettes de l'écran de chaque ordinateur raccordé.

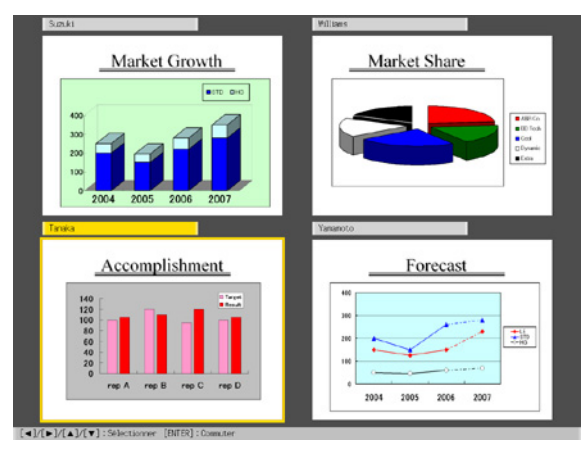

**14** Sur la télécommande du projecteur de données, utilisez les touches [A], [V], [4] **et [**X**] pour sélectionner une des vignettes, puis appuyez sur la touche [ENTER] ou sur la touche [0].** 

- z Le contenu de l'écran de l'ordinateur sélectionné est projeté sur toute la zone de projection.
- z Pour le détail sur les opérations disponibles après l'établissement d'une connexion avec la fenêtre Wireless Connection 2 et la télécommande du projecteur de données, voir ["Utilisation d'une connexion LAN sans fil pour la projection](#page-49-0)" (page [50\)](#page-49-0).

## <span id="page-18-0"></span>**Connexion LAN sans fil suivante entre le projecteur de données et quatre ordinateurs**

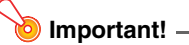

Vous pouvez procéder de la façon suivante dans la situation indiquée ci-dessous.

• Vous avez déjà effectué les opérations mentionnées dans "Première connexion LAN [sans fil entre le projecteur de données et quatre ordinateurs](#page-10-1)" (page [11\)](#page-10-1) et vous n'avez pas changé les réglages du projecteur de données et/ou de l'ordinateur entre temps.

### **Établir une connexion LAN sans fil entre quatre ordinateurs et le projecteur de données avec les réglages de la dernière connexion**

- **1 Allumez le projecteur de données et raccordez l'adaptateur sans fil CASIO YW-2 au port USB du projecteur de données.**
	- La fonction Sans fil s'ouvre automatiquement et le message "Attente connexion..." apparaît sur l'écran de projection.
- **2 Allumez le premier ordinateur et démarrez Windows.**
- **3 Sur le premier ordinateur, ouvrez Wireless Connection 2.** z Lorsque l'ordinateur a localisé le projecteur de données, une boîte de dialogue de connexion apparaît.
- **4 Amenez le surlignement sur le projecteur de données auquel vous voulez vous connecter, puis cliquez sur le bouton [OK].**
	- La boîte de dialogue de connexion se ferme et la fenêtre Wireless Connection 2 apparaît.
- **5 Sur la fenêtre Wireless Connection 2, cliquez sur un des boutons de sélection de la zone de projection, puis cliquez sur le bouton .**
	- $\bullet$  Le contenu de l'écran de l'ordinateur est projeté sur toute la zone de projection.

**6 Répétez les étapes 2 à 5 pour tous les autres ordinateurs.**

- **7** Sur la télécommande du projecteur de données, appuyez sur la touche [0]. z L'écran de la liste d'utilisateurs apparaît, avec les vignettes de l'écran de chaque ordinateur raccordé.
- **8** Sur la télécommande du projecteur de données, utilisez les touches [ $\blacktriangle$ ], [<sup>v</sup>], [<] **et [**X**] pour sélectionner une des vignettes, puis appuyez sur la touche [ENTER] ou sur la touche [0].** 
	- z Le contenu de l'écran de l'ordinateur sélectionné est projeté sur toute la zone de projection.

## <span id="page-19-0"></span>**Paramètres détaillés d'une connexion LAN sans fil**

Cette section explique comment régler les paramètres détaillés pour l'établissement d'une connexion LAN sans fil entre le projecteur de données et un ordinateur.

### <span id="page-19-1"></span>**Configuration Web**

Pour modifier les réglages d'un profil de configuration manuelle du projecteur de données et les réglages détaillés d'autres paramètres du projecteur de données, vous devez afficher une page Web nommée "Web Setup" sur l'écran de l'ordinateur. Pour afficher la page de configuration Web, utilisez un navigateur d'un ordinateur connecté au projecteur de données par une connexion LAN sans fil.

### <span id="page-19-2"></span>**Afficher et se connecter à la page de configuration Web**

- **1 Établissez une connexion LAN sans fil entre un ordinateur et le projecteur de données.**
	- z Pour le détail sur l'établissement de la connexion, voir "[Utilisation d'un profil de connexion](#page-8-0)  [simple pour une connexion LAN sans fil entre le projecteur de données et un seul](#page-8-0)  [ordinateur"](#page-8-0) (page [9\)](#page-8-0) et "[Utilisation d'un profil de connexion manuelle pour une connexion](#page-10-0)  [LAN sans fil entre le projecteur de données et un ou plusieurs ordinateurs"](#page-10-0) (page [11](#page-10-0)).
	- z Si une connexion LAN sans fil est déjà établie entre l'ordinateur et le projecteur de données, passez à l'étape 2.

#### **2** Sur la fenêtre Wireless Connection 2 de l'ordinateur, cliquez sur le bouton ...

• Le navigateur spécifié par défaut sur votre ordinateur s'ouvre et une page initiale, similaire à la suivante, apparaît.

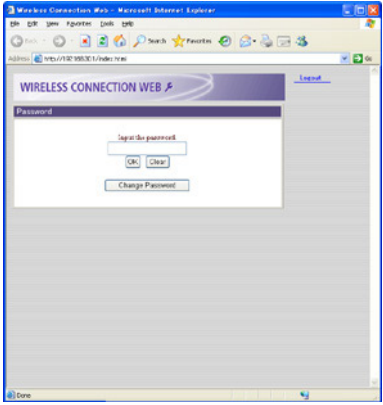

• La page de configuration Web risque de ne pas apparaître si le navigateur est déjà ouvert. Dans ce cas, fermez-le et cliquez une nouvelle fois sur le bouton ...

### **3 Spécifiez votre mot de passe et cliquez sur le bouton [OK].**

- $\bullet$  Le mot de passe par défaut est "casio".
- La première page de configuration Web, similaire à la suivante, apparaît.

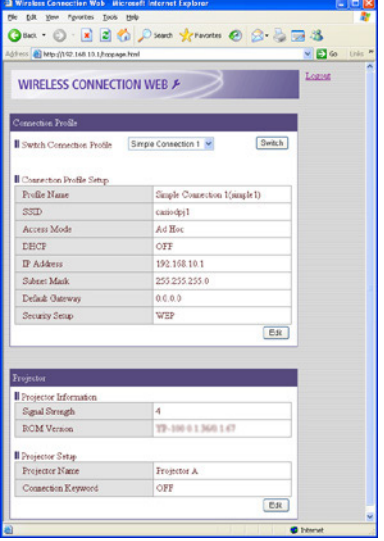

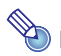

## **Remarque** -

- Pour des raisons de sécurité, changez le mot de passe le plus vite possible. Pour le détail, voir ["Changer le mot de passe de connexion à la configuration Web](#page-21-1)" (page [22](#page-21-1)).
- Vous pouvez aussi afficher la page de configuration Web en sélectionnant [Tools] [Options] dans la fenêtre Wireless Connection 2. Dans la boîte de dialogue des options qui apparaît, cliquez sur le bouton [Web Setup].

### **Se déconnecter de la configuration Web**

Cliquez sur "Logout" dans le coin supérieur droit de la page.

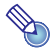

## **Remarque** -

Vous serez automatiquement déconnecté de la configuration Web si vous n'effectuez aucune opération durant cinq minutes environ.

### <span id="page-21-1"></span>**Changer le mot de passe de connexion à la configuration Web**

- **1 Sur la page de configuration initiale, cliquez sur le bouton [Change Password].**
	- La page de changement de mot de passe apparaît.
- **2 Dans la case "Current Password", tapez le mot de passe actuel ("casio" si vous n'avez pas déjà changé le réglage par défaut), puis tapez le nouveau mot de passe dans la case "New Password".**
	- z Un mot de passe doit avoir au moins quatre caractères à un octet et au maximum 16 caractères.
- **3 Tapez une nouvelle fois votre mot de passe dans la case inférieure "New Password".**

### **4 Cliquez sur le bouton [Change].**

• Si vous saisissez correctement toutes les informations requises, le mot de passe changera et la première page de la configuration Web réapparaîtra.

### <span id="page-21-0"></span>**Validation et invalidation de la configuration Web**

Cette section explique comment invalider la page de configuration Web pour qu'elle ne s'affiche pas. Vous pouvez invalider cette page pour restreindre l'accès à la configuration Web lorsque plusieurs ordinateurs sont connectés au projecteur de données.

### <span id="page-21-2"></span>**Valider et invalider la configuration Web**

- **1 Lorsque Wireless est indiqué dans la zone de projection, appuyez sur la touche [MENU] sur la télécommande du projecteur de données.**
	- Le menu de configuration apparaît.
- **2 Appuyez sur la touche [**T**] pour amener le surlignement sur "USB", puis appuyez sur la touche [ENTER].**
- **3 Appuyez une fois sur la touche [**T**] pour amener le surlignement sur "Configuration", puis appuyez sur la touche [ENTER].**
	- $\bullet$  Le menu de configuration sans fil apparaît.

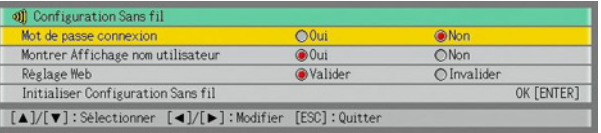

**4 Appuyez sur la touche [**T**] pour amener le surlignement sur "Réglage Web".**

**5 Utilisez [**X**] et [**W**] pour sélectionner "Valider" ou "Invalider".**

• Si "Invalider" est sélectionné, vous ne pourrez pas accéder à la page de configuration Web depuis aucun ordinateur.

**6 Pour sortir du menu de configuration sans fil, appuyez sur la touche [ESC].**

## <span id="page-22-0"></span>**Commutation du profil de connexion du projecteur de données**

Le projecteur de données utilise un de ses six profils de connexion pour se connecter à un ordinateur par une connexion LAN sans fil. Vous pouvez changer de profil de connexion de la façon suivante.

### **Afficher les informations concernant le profil de connexion actuel du projecteur de données**

### **1 Lorsque Wireless est indiqué dans la zone de projection, appuyez sur la touche [FUNC] sur la télécommande du projecteur de données.**

 $\bullet$  Le menu de la fonction Sans fil apparaît.

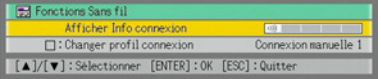

- Le contenu du menu de la fonction Sans fil est différent selon l'état opérationnel du projecteur de données au moment où vous appuyez sur la touche [FUNC]. L'exemple ci-dessus montre le menu qui apparaît dans la zone de projection si vous appuyez sur la touche [FUNC] pendant l'affichage de "Attente connexion…".
- <span id="page-22-1"></span>**2 Assurez-vous que "Afficher Info connexion" est sélectionné et appuyez sur la touche [ENTER].**
	- La fenêtre d'informations de la connexion actuelle, qui montre le profil actuellement sélectionné et les réglages du profil, apparaît.

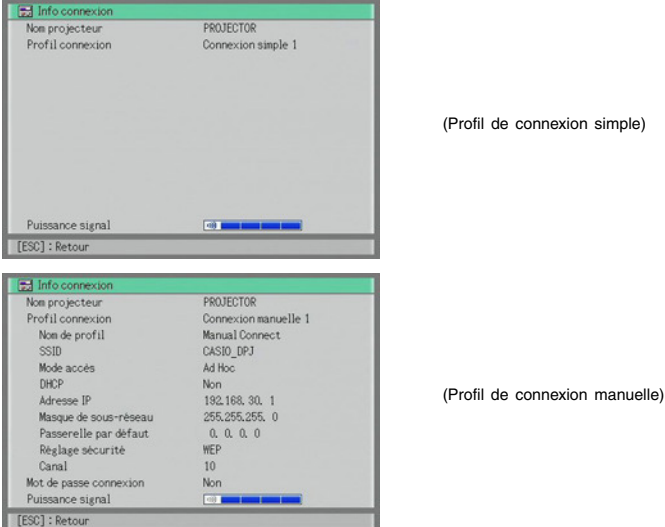

**3 Pour fermer la fenêtre d'informations de connexion, appuyez sur la touche [ESC] sur la télécommande du projecteur de données.**

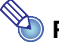

## **Remarque** -

Vous pouvez aussi voir les informations concernant le profil de connexion actuel du projecteur de données sur la première page de la configuration Web. Pour le détail à ce sujet, voir "[Afficher et se connecter à la page de configuration Web](#page-19-2)" (page [20](#page-19-2)).

### <span id="page-23-0"></span>**Commuter le profil de connexion du projecteur de données**

**1 Sur la télécommande du projecteur de données, appuyez sur la touche [].**

 $\bullet$  Le menu de profils de connexion apparaît dans la zone de projection.

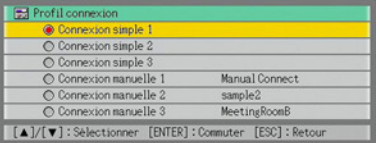

Le profil de connexion actuellement sélectionné est surligné.

- **2** Utilisez les touches  $[\nabla]$  et  $[\nabla]$  pour amener le surlignement sur le profil de **connexion que vous voulez sélectionner, puis appuyez sur la touche [ENTER].**
	- La boîte de dialogue suivante apparaît.

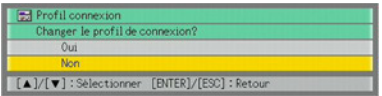

- **3 Appuyez sur la touche [A] pour amener le surlignement sur "Oui", puis appuyez sur la touche [ENTER].**
	- z Le profil de connexion du projecteur de données surligné à l'étape 2 s'affiche et le message "Attente connexion…" apparaît.

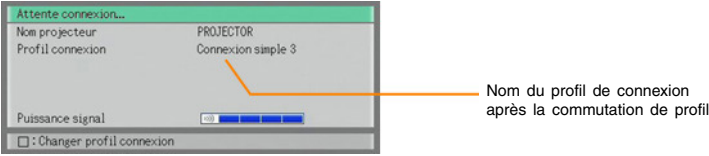

### **Utiliser la configuration Web pour modifier le profil de connexion du projecteur de données depuis un ordinateur**

### **Important!**

Lorsque vous effectuez les opérations suivantes, la connexion LAN sans fil entre le projecteur de données et l'ordinateur est coupée. Pour la rétablir, reparamétrez la connexion LAN sans fil de l'ordinateur pour que les réglages correspondent à ceux du nouveau profil de connexion du projecteur de données.

- **1 Effectuez les opérations mentionnées dans "[Afficher et se connecter à la page](#page-19-2)  [de configuration Web](#page-19-2)" (page [20](#page-19-2)) pour afficher la première page de la configuration Web.**
- **2 Cliquez sur le bouton fléché de "Connection Profile" et sélectionnez le profil de connexion souhaité dans le menu qui apparaît.**

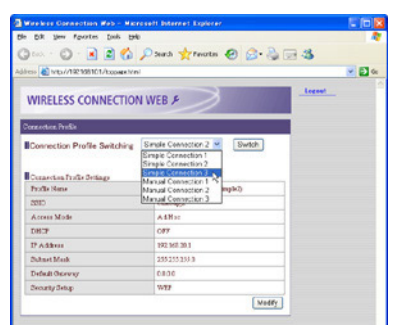

### **3 Cliquez sur le bouton [Switch].**

 $\bullet$  Le message suivant apparaît sur la page de configuration Web.

The connection profile has been changed. Switch the settings on the computer and then re-connect.

- z Le projecteur de données se règle sur le profil de connexion sélectionné à l'étape 2 et la connexion LAN sans fil entre le projecteur de données et l'ordinateur est coupée.
- $\bullet$  À ce moment, le message "Attente connexion..." apparaît dans la zone de projection avec le profil de connexion sélectionné dans "Connection Profile" à l'étape 2 précédente.

## <span id="page-25-0"></span>**Attribution d'un nom à un projecteur de données**

Vous pouvez utiliser la configuration Web pour attribuer un nom à chaque projecteur de données lorsque vous utilisez plusieurs projecteurs. Le nom du projecteur apparaît aux endroits suivants.

- Dans la case "Nom projecteur" du message "Attente connexion..." de la fonction Sans fil
- Dans la case "Nom projecteur" de la fenêtre d'informations de connexion sans fil (page [23\)](#page-22-1)
- Dans la case "Projector Name" de la fenêtre Wireless Connection 2 (pages [10](#page-9-0), [13\)](#page-12-0)
- Dans la case "Projector Name" de la boîte de dialogue de connexion (pages [13](#page-12-1), [16\)](#page-15-0)

### **Attribuer un nom au projecteur de données**

- **1 Effectuez les opérations mentionnées dans "[Afficher et se connecter à la page](#page-19-2)  [de configuration Web](#page-19-2)" (page [20](#page-19-2)) pour afficher la première page de la configuration Web.**
- **2 Dans la zone "Projector Setup", cliquez sur le bouton [Edit].**
	- $\bullet$  La page de configuration du projecteur apparaît.

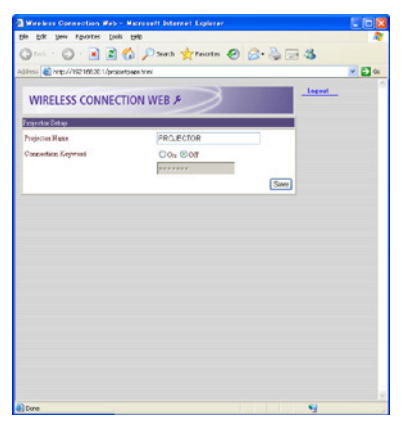

- **3 Tapez un nom de 12 caractères dans la case "Projector Name".**
	- **4 Cliquez sur le bouton [Save].**

## **Remarque** -

Vous pouvez aussi utiliser la page de configuration du projecteur pour définir un mot de passe (page [27](#page-26-0)).

## <span id="page-26-0"></span>**Spécification d'un mot de passe de connexion**

Le mot de passe protège le projecteur de données contre un accès malveillant lorsque plusieurs ordinateurs sont connectés par une connexion LAN sans fil à l'aide d'un profil de connexion manuelle. Vous pouvez spécifier s'il faut ou non indiquer le mot de passe de connexion (activer ou non le mot de passe) pour établir une connexion LAN sans fil entre le projecteur de données et un ordinateur. Ce mot de passe peut être changé si nécessaire.

Le mot de passe de connexion peut être validé ou invalidé dans la configuration Web ou dans le menu de configuration sans fil. L'enregistrement et les modifications du mot de passage peuvent s'effectuer par la configuration Web.

### **Modifier un mot de passe existant**

- **1 Effectuez les opérations mentionnées dans "[Afficher et se connecter à la page](#page-19-2)  [de configuration Web](#page-19-2)" (page [20](#page-19-2)) pour afficher la première page de la configuration Web.**
- **2 Dans la zone "Projector Setup", cliquez sur le bouton [Edit].**
	- La page de configuration du projecteur apparaît.
- **3 Sélectionnez "On" si le mot de passe doit être spécifié pour établir une connexion entre l'ordinateur et le projecteur de données par une connexion LAN sans fil ou "Off" si ce n'est pas nécessaire.**
- **4 Tapez un mot de passe de 16 caractères ou symboles à octets simples au maximum dans la case "Connection Keyword".**
- **5 Lorsque vous avez effectué ces réglages, cliquez sur le bouton [Save].**

### **Valider ou invalider le mot de passe de connexion sur le projecteur de données**

- **1 Lorsque Wireless est indiqué dans la zone de projection, appuyez sur la touche [MENU] sur la télécommande du projecteur de données.**
	- Le menu de configuration apparaît.
- **2 Appuyez sur la touche [**T**] pour amener le surlignement sur "USB", puis appuyez sur la touche [ENTER].**
- **3 Appuyez une fois sur la touche [**T**] pour amener le surlignement sur "Configuration", puis appuyez sur la touche [ENTER].**
	- Le menu de configuration sans fil est surligné avec "Mot de passe connexion".

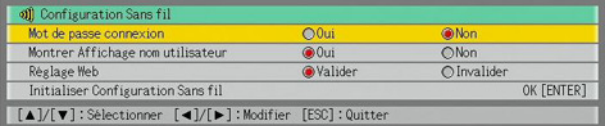

- **4 Utilisez [**X**] et [**W**] pour sélectionner "Oui" ou "Non".**
	- Si vous sélectionnez "Oui" le mot de passe devra être spécifié lorsqu'un ordinateur essaie de se connecter au projecteur de données.
- **5 Pour sortir du menu de configuration sans fil, appuyez sur la touche [ESC].**

### **Se connecter au projecteur de données depuis un ordinateur par une connexion LAN sans fil lorsque le mot de passe est exigé**

- **1 Sur l'ordinateur, effectuez l'opération requise pour vous connecter au projecteur de données.**
	- z Pour ce faire, effectuez les opérations mentionnées dans "[Utilisation d'un profil de](#page-10-0)  [connexion manuelle pour une connexion LAN sans fil entre le projecteur de données et](#page-10-0)  [un ou plusieurs ordinateurs"](#page-10-0) (page [11\)](#page-10-0).
- **2** Sur la fenêtre Wireless Connection 2, cliquez sur le bouton ...
	- $\bullet$  La boîte de dialogue de saisie du mot de passe de connexion apparaît.
- **3 Tapez le mot de passe de connexion spécifié pour le projecteur de données et cliquez sur le bouton [OK].**
	- Si le mot de passe de connexion est correct, une connexion LAN sans fil est établie entre le projecteur de données et l'ordinateur, et le contenu de l'écran de l'ordinateur est envoyé au projecteur de données.
	- Le mot de passe de connexion s'efface s'il ne correspond pas à celui qui a été attribué au projecteur de données. Saisissez le mot de passe correct.
	- Si vous saisissez le mauvais mot de passe trois fois de suite, la boîte de dialogue de saisie du mot de passe n'apparaît plus lorsque vous cliquez sur [OK] dans la boîte de dialogue d'erreur. Pour afficher de nouveau la boîte de dialogue de saisie du mot de passe de connexion, cliquez sur le bouton

## <span id="page-28-0"></span>**Modification des réglages de connexion manuelle du projecteur de données**

Voici quelques exemples où vous devrez peut-être modifier les paramètres de connexion manuelle du projecteur de données.

- Quand les paramètres du projecteur de données doivent être compatibles avec les informations du point d'accès utilisé
- Quand les réglages par défaut doivent être modifiés pour améliorer la sécurité

Les paramètres de connexion manuelle peuvent être modifiés par la configuration Web.

### <span id="page-28-1"></span>**Modifier les paramètres de connexion manuelle du projecteur de données**

**Important!**

Les opérations suivantes permettant de modifier le profil de connexion utilisé pour la connexion LAN sans fil entre le projecteur de données et un ordinateur ont pour effet d'arrêter la connexion actuelle. Pour rétablir la connexion, paramétrez de nouveau la connexion LAN sans fil de l'ordinateur pour qu'elle corresponde au nouveau profil de connexion du projecteur de données.

**1 Effectuez les opérations mentionnées dans "[Afficher et se connecter à la page](#page-19-2)  [de configuration Web](#page-19-2)" (page [20](#page-19-2)) pour afficher la première page de la configuration Web.**

**2 Dans la zone "Connection Profile Setup", cliquez sur le bouton [Edit].**

 $\bullet$  La page de configuration du profil de connexion apparaît.

**3 Cliquez sur l'onglet (Manual Connection 1, 2 ou 3) pour afficher le profil de connexion dont vous voulez modifier les paramètres.**

**4 Effectuez les réglages sur l'onglet qui est affiché.**

z Pour le détail sur chaque paramètre de la boîte de dialogue, voir "[Aperçu des](#page-39-0)  [paramètres de connexion manuelle"](#page-39-0) (page [40](#page-39-0)).

**5 Pour sauvegarder les réglages, cliquez sur le bouton [Save].**

- Le message "Your settings have been saved." apparaît.
- Si quelque chose n'est pas correct dans les réglages, le message "Some input items are missing." apparaît. Dans ce cas, cliquez sur [Return] dans le coin inférieur gauche de page pour revenir à la page "Connection Profile Settings" et apportez les corrections nécessaires. Pour vérifier les réglages, reportez-vous à "[Aperçu des paramètres de](#page-39-0)  [connexion manuelle](#page-39-0)" (page [40\)](#page-39-0).

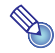

## **Remarque** –

Pour utiliser un profil de connexion modifié pour une connexion LAN sans fil, vous devez sélectionner le profil. Pour le détail, voir "[Commuter le profil de connexion du](#page-23-0)  [projecteur de données"](#page-23-0) (page [24](#page-23-0)).

## <span id="page-29-0"></span>**Création d'un profil de connexion pour l'ordinateur**

Après avoir modifié les paramètres du profil de connexion manuelle de l'ordinateur, vous devez modifier les réglages de connexion LAN sans fil (profil de connexion) de l'ordinateur, ou bien vous devez créer un nouveau profil de connexion. Cette section explique comment utiliser Wireless Connection 2 pour créer un nouveau profil ou pour modifier le profil existant d'un ordinateur.

### <span id="page-29-1"></span>**Créer un autre profil de connexion pour l'ordinateur**

## **Remarque**

Les opérations suivantes indiquent comment créer un nouveau profil de connexion sur l'ordinateur selon les modifications apportées aux paramètres du profil de connexion du projecteur de données désigné par "Connexion manuelle 3". Dans cet exemple, le nom du projecteur (page [26\)](#page-25-0) est "Projector A".

**1 Effectuez les opérations mentionnées dans "[Modifier les paramètres de connexion](#page-28-1)  [manuelle du projecteur de données"](#page-28-1) (page [29](#page-28-1)) pour modifier les paramètres du profil "Connexion manuelle 3" du projecteur de données de la façon suivante.**

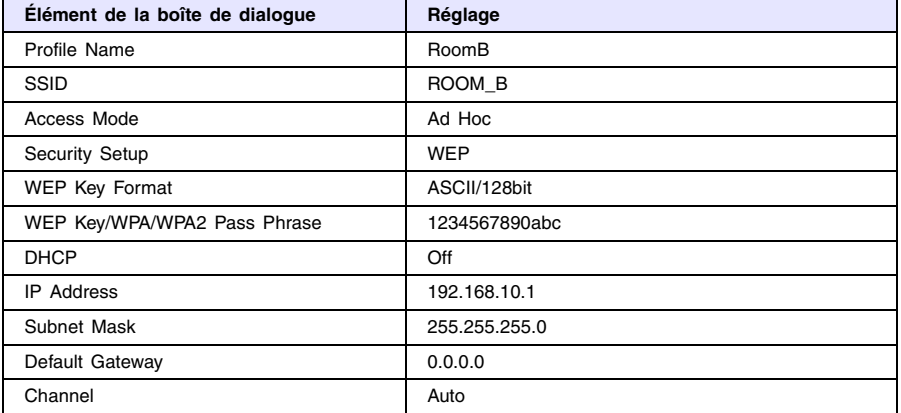

- Les paramètres ci-dessus sont fournis à titre d'exemple seulement. Si vous établissez une connexion LAN sans fil par le point d'accès, vous devrez paramétrer le point d'accès. Lorsque vous spécifiez l'adresse IP du projecteur de données (et de l'ordinateur se connectant au projecteur de données par une connexion LAN sans fil), assurez-vous que l'adresse IP du point d'accès est différente de toutes les autres adresses IP liées au même réseau.
- Pour le détail sur chaque paramètre de la boîte de dialogue, voir "Apercu des [paramètres de connexion manuelle"](#page-39-0) (page [40](#page-39-0)).

**2 Effectuez les opérations mentionnées dans "[Commuter le profil de connexion du](#page-23-0)  [projecteur de données](#page-23-0)" (page [24](#page-23-0)) pour régler le profil de connexion du projecteur de données sur "Connexion manuelle 3".**

● Le message "Attente connexion..." apparaît dans la zone de projection. Vérifiez si l'écran indique bien "Connexion manuelle 3" comme profil de connexion.

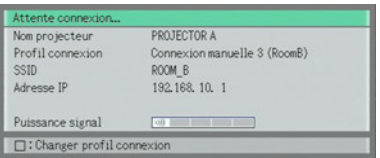

**3 Sur la fenêtre Wireless Connection 2, sélectionnez "Switch Connection Profile" dans le menu "Connection" qui apparaît.**

 $\bullet$  La boîte de dialogue de commutation du profil de connexion apparaît.

### **4 Cliquez sur bouton [New].**

• La boîte de dialogue de configuration d'un nouveau profil de connexion manuelle apparaît.

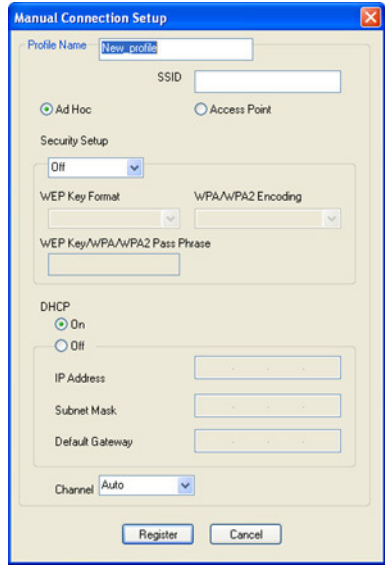

- **5 Dans la boîte de dialogue de paramétrage de la connexion manuelle, réglez les paramètres de sorte qu'ils soient identiques aux réglages effectués pour Manual Connection 3 à l'étape 1 ci-dessus.**
	- Assurez-vous que l'adresse IP est différente de l'adresse IP spécifiée à l'étape 1, l'adresse IP du point d'accès et n'importe quelle autre adresse IP sur le même réseau.
	- z Pour le détail sur chaque paramètre de la boîte de dialogue, voir "[Aperçu des](#page-39-0)  [paramètres de connexion manuelle"](#page-39-0) (page [40](#page-39-0)).
- **6 Lorsque vous avez effectué tous les réglages souhaités, cliquez sur le bouton [Register].**
- **7 Dans la boîte de dialogue de confirmation qui apparaît, cliquez sur le bouton [OK].**
	- z Les réglages sont enregistrés sous un nouveau profil de connexion et la boîte de dialogue de commutation du profil de connexion de l'étape 1 réapparaît.

### **8 Cliquez sur le bouton [Connect].**

 $\bullet$  La boîte de dialogue de commutation du profil de connexion se ferme et la boîte de dialogue suivante apparaît.

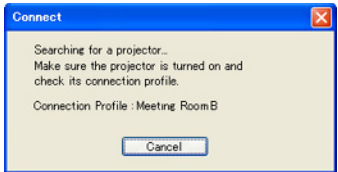

• Lorsque l'ordinateur détecte le projecteur de données, l'affichage change et une boîte de dialogue de sélection du périphérique raccordé, similaire à la suivante apparaît.

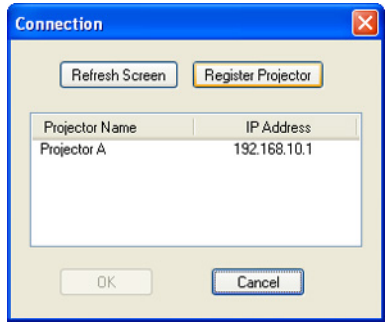

- **9 Amenez le surlignement sur "Projector A" comme nom de projecteur et cliquez sur le bouton [OK].**
	- $\bullet$  La connexion LAN sans fil s'établit entre l'ordinateur et le projecteur de données.
	- $\bullet$  La boîte de dialogue de sélection de périphérique raccordé se ferme et la fenêtre Wireless Connection 2 apparaît sur l'écran de l'ordinateur.

### **10 Dans la fenêtre Wireless Connection 2, cliquez sur un des boutons de sélection de zone de projection puis cliquez sur le bouton .**

- $\bullet$  Le contenu de l'écran de l'ordinateur est projeté et remplit toute la zone de projection.
- z Pour le détail sur les opérations pouvant être effectuées sur la fenêtre Wireless Connection 2 et celles pouvant être effectuées avec la télécommande du projecteur de données après l'établissement d'une connexion, voir ["Utilisation d'une connexion LAN sans](#page-49-0)  [fil pour la projection](#page-49-0)" (page [50](#page-49-0)).

### <span id="page-32-0"></span>**Modifier un profil de connexion existant de l'ordinateur**

- **1 Affichez la fenêtre Wireless Connection 2 en double-cliquant sur l'icône sur sur le bureau de votre ordinateur, ou bien effectuez les sélections suivantes à partir du menu démarrer de Windows : [Tous les programmes] – [CASIO] – [Wireless Connection 2].**
	- z Cette étape est inutile si la fenêtre Wireless Connection 2 est déjà affichée.
- **2 Sur la fenêtre Wireless Connection 2, sélectionnez "Switch Connection Profile" dans le menu "Connection" qui apparaît.**
	- z La boîte de dialogue de commutation du profil de connexion apparaît.
- **3 Cliquez sur bouton fléché de "Profile Name" et sélectionnez le profil de connexion que vous voulez modifier dans le menu qui apparaît.**

### **4 Cliquez sur le bouton [Change Setup].**

- $\bullet$  La boîte de dialogue de configuration de nouveau profil de connexion manuelle apparaît.
- **5 Dans la boîte de dialogue, réglez les paramètres nécessaires.**
	- z Pour le détail sur chaque paramètre de la boîte de dialogue, voir "[Aperçu des](#page-39-0)  [paramètres de connexion manuelle"](#page-39-0) (page [40](#page-39-0)).
- **6 Lorsque vous avez effectué tous les réglages souhaités, cliquez sur le bouton [Register].**
	- La boîte de dialogue suivante apparaît.

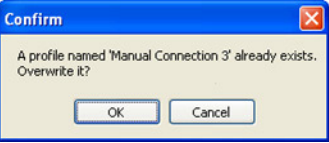

### **7 Cliquez sur le bouton [OK].**

• Les réglages modifiés dans le paramétrage manuel à l'étape 5 sont enregistrés et la boîte de dialogue de commutation du profil de connexion réapparaît.

### **8 Cliquez sur le bouton [Close].**

 $\bullet$  La fenêtre Wireless Connection 2 réapparaît.

## <span id="page-33-0"></span>**Envoi des réglages d'un ordinateur au projecteur de données**

Vous pouvez utiliser la fonction d'envoi des réglages de Wireless Connection 2 pour transmettre au projecteur de données les réglages effectués.

### **Envoyer les réglages du profil de connexion d'un ordinateur au projecteur de données**

- **1 Établissez une connexion LAN sans fil entre l'ordinateur et le projecteur de données.**
	- z Pour le détail sur la façon de procéder pour la connexion, voir ["Utilisation d'un profil de](#page-8-0)  [connexion simple pour une connexion LAN sans fil entre le projecteur de données et un](#page-8-0)  [seul ordinateur"](#page-8-0) (page [9\)](#page-8-0).
- **2 Sur la fenêtre Wireless Connection 2, sélectionnez [Connection] [Switch Connection Profile] pour afficher la boîte de dialogue de commutation du profil de connexion.**
- **3 Cliquez sur le bouton fléché de "Profile Name", puis sélectionnez le profil de connexion manuelle que vous voulez envoyer dans le menu qui apparaît.**
	- Si vous voulez envoyer les valeurs initiales du profil de connexion manuelle de Wireless Connection 2 au XJ-S35/YP-100, vous devez sélectionner ici Connexion manuelle 1, Connexion manuelle 2 ou Connexion manuelle 3.
	- Vous ne pouvez pas sélectionner Connexion simple 1, Connexion simple 2 ou Connexion simple 3.

### **4 Cliquez sur le bouton [Send Settings].**

• La boîte de dialogue d'envoi des réglages apparaît.

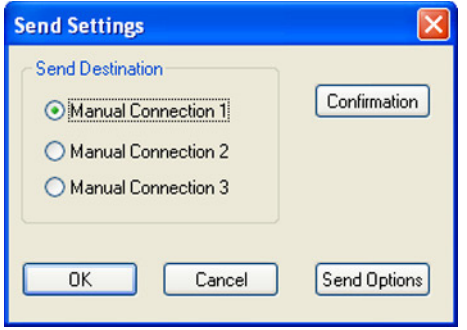

• Si vous voulez envoyer les valeurs initiales du profil de connexion manuelle de Wireless Connection 2 au XJ-S35/YP-100, utilisez cette boîte de dialogue pour sélectionner le même profil de connexion que celui qui a été sélectionné à l'étape 3 ci-dessus.

### **5 Sélectionnez une destination (Manual Connection 1, Manual Connection 2 ou Manual Connection 3), puis cliquez sur le bouton [OK].**

• Une boîte de dialogue vous demandant de saisir le mot de passe apparaît.

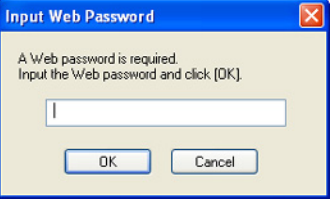

• Saisissez le mot de passe que vous voulez utiliser pour vous connecter à la page de configuration Web (page [20\)](#page-19-1). Le mot de passe par défaut est "casio".

**6 Saisissez le mot de passe, puis cliquez sur le bouton [OK].**

**7 Continuez de cliquer sur le bouton [OK] dans les boîtes de dialogue qui apparaissent.**

• Lorsque vous cliquez sur le bouton [OK] en réponse au message "Overwrite it?" les réglages de l'ordinateur sont transmis au projecteur de données. À ce moment, le profil de connexion manuelle du projecteur de données sélectionné à l'étape 5 est remplacé par les réglages du profil de connexion sélectionné à l'étape 3. Notez toutefois que l'adresse IP sera du projecteur de données sera remplacée par l'adresse IP de l'ordinateur plus 1.

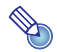

### **Remarque** -

Vous pouvez changer l'adresse IP du projecteur en cliquant sur le paramètre [Send Options] dans la boîte de dialogue "Send Settings".

- **8 Pour revenir à la boîte de dialogue d'envoi des réglages, cliquez sur le bouton [Cancel].**
	- La boîte de dialogue de commutation du profil de connexion réapparaît.

### **9 Cliquez sur le bouton [Close].**

 $\bullet$  Le fenêtre Wireless Connection 2 réapparaît.

### <sup>2</sup> Remarque -

Après avoir envoyé les réglages de profil de connexion manuelle comme indiqué cidessus, établissez une connexion LAN sans fil entre le projecteur de données et l'ordinateur qui utilise les réglages envoyés de la façon suivante.

- 1. Sur la fenêtre Wireless Connection 2, cliquez sur le bouton  $\mathbb{S}$  pour arrêter la connexion.
- 2. Changez le profil de connexion du projecteur de données et sélectionnez le profil de connexion manuelle sélectionné à l'étape 5 ci-dessus.
	- z Pour le détail, reportez-vous à ["Commuter le profil de connexion du projecteur de](#page-23-0)  [données"](#page-23-0) (page [24](#page-23-0)).
- 3. Sur le menu [Connection] de la fenêtre Wireless Connection 2, sélectionnez [Switch Connection Profile] pour changer le profil de connexion de l'ordinateur et passer au profil de connexion manuelle sélectionné à l'étape 3 ci-dessus.

## <span id="page-35-0"></span>**Suppression d'un profil de connexion de l'ordinateur**

Les opérations mentionnées dans cette section permettent de supprimer les profils de connexion créés avec Wireless Connection 2 lorsque vous n'en avez plus besoin. Wireless Connection 2 peut aussi être utilisé pour supprimer les profils de connexion spécifiés par défaut (Manual Connection 1, 2 et 3).

### **Supprimer un profil de connexion de l'ordinateur**

- **1** Affichez la fenêtre Wireless Connection 2 en double-cliquant sur l'icône sur **le bureau de votre ordinateur, ou bien effectuez les sélections suivantes à partir du menu démarrer de Windows : [Tous les programmes] – [CASIO] – [Wireless Connection 2].**
	- Cette étape est inutile si la fenêtre Wireless Connection 2 est déjà affichée.
- **2 Sur la fenêtre Wireless Connection 2, sélectionnez "Switch Connection Profile" dans le menu "Connection" qui apparaît.**
	- $\bullet$  La boîte de dialogue de commutation du profil de connexion apparaît.
- **3 Cliquez sur bouton fléché de "Profile Name" et sélectionnez le profil de connexion que vous voulez supprimer dans le menu qui apparaît.**
- **4 Lorsque les réglages sont comme vous le souhaitez, cliquez sur le bouton [Delete].**
- **5** Pour fermer la boîte de dialogue de commutation du profil de connexion, cliquez **sur le bouton [Close].**
	- La fenêtre Wireless Connection 2 réapparaît.

## <span id="page-36-0"></span>**Attribution d'un nom à un ordinateur pour la projection**

Les noms d'utilisateurs permettent d'identifier chaque ordinateur lorsque plusieurs ordinateurs sont connectés en même temps au projecteur de données. Le nom d'utilisateur attribué à un ordinateur apparaît dans la zone de projection lorsque le contenu de l'écran de l'ordinateur est projeté. Utilisez la fenêtre Wireless Connection 2 pour attribuer un nom à chaque ordinateur.

### **Attribuer un nom d'utilisateur à un ordinateur pour la projection**

- **1 Sur la fenêtre Wireless Connection 2, sélectionnez "Options" dans le menu "Tools".**
	- La boîte de dialogue de paramétrage des options apparaît.
- **2 Dans la case "User Name" tapez le nom d'utilisateur que vous voulez donner à l'ordinateur.**
	- $\bullet$  Tapez 12 caractères au maximum.
- **3 Cliquez sur le bouton [OK].**
	- Le nom de l'utilisateur est enregistré.

## <span id="page-36-1"></span>**Spécification de la qualité des images envoyées par un ordinateur**

Procédez de la façon suivante pour spécifier la qualité des images envoyées par un ordinateur. Avec le réglage "High-quality" l'image est de meilleure qualité, tandis qu'avec le réglage "Normal-quality", la transmission des images est plus rapide.

### **Pour spécifier la qualité des images**

- **1 Sur la fenêtre Wireless Connection 2, sélectionnez "Options" dans le menu "Tools".**
	- La boîte de dialogue [Options] apparaît.
- **2 Sous [Quality], sélectionnez le réglage de qualité souhaité.**
- **3 Lorsque le réglage est comme vous le souhaitez, cliquez sur [OK].**
	- La réglage est alors validé.

## <span id="page-37-0"></span>**Sélection du réseau devant être utilisé pour une connexion LAN sans fil**

Si vous raccordez le projecteur de données à un ordinateur muni de plusieurs adaptateurs LAN sans fil, vous pourrez sélectionner l'adaptateur LAN sans fil que vous voudrez utiliser pour la connexion au projecteur de données.

### **Vérifier le réseau actuel (adaptateur LAN sans fil)**

- **1 Sur la fenêtre Wireless Connection 2, sélectionnez [Connection] [Select Network].**
	- La boîte de dialogue de sélection de réseau apparaît. Le réseau (adaptateur LAN sans fil) actuellement utilisé pour la connexion LAN sans fil au projecteur de données est indiqué dans le coin inférieur gauche de la boîte de dialogue qui apparaît.

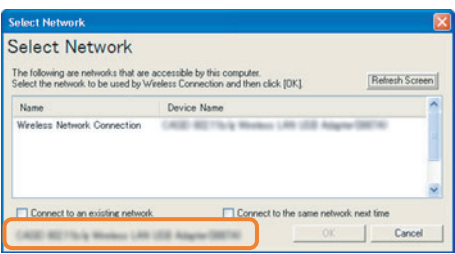

**2 Pour fermer la boîte de dialogue, cliquez sur le bouton [Cancel].**

### **Changer le réseau (adaptateur LAN sans fil) utilisé pour la connexion**

**Important!**

L'opération suivante ne peut être effectuée que lorsque la connexion LAN sans fil entre l'ordinateur et le projecteur est terminée (coupée).

- **1 Sur la fenêtre Wireless Connection 2, sélectionnez [Connection] [Select Network].**
	- La boîte de dialogue de sélection de réseau apparaît.
- **2 Dans la boîte de dialogue, cliquez sur l'adaptateur secteur LAN sans fil (connexion réseau sans fil) que vous voulez utiliser pour la connexion avec le projecteur de données, puis cliquez sur le bouton [OK].**

### <span id="page-38-0"></span>**Case "Connect to an existing network"**

Une case "Connect to an existing network" apparaît aussi dans la boîte de dialogue "Select Network" si vous utilisez Wireless Connection 2 sous Windows XP ou 2000. Sélectionnez cette case seulement si vous voulez établir une connexion entre l'ordinateur et le projecteur de données par un point d'accès LAN sans fil existant.

Établir une connexion par un point d'accès LAN existant

- **1 Changez les réglages de la connexion manuelle 1 pour qu'ils correspondent aux réglages du point d'accès (page [29](#page-28-0)).**
- **2 Établissez une connexion LAN sans fil entre le point d'accès et l'ordinateur, puis ouvrez Wireless Connection 2.**
- **3 Cliquez sur [Cancel] pour fermer la boîte de dialogue de connexion qui apparaît.**
- **4 Sélectionnez [Connection] [Select Network].**
- **5 Dans la boîte de dialogue "Select Network" qui apparaît, sélectionnez la case "Connect to an existing network" et cliquez sur [OK].**
	- Wireless Connection 2 se ferme automatiquement.
- **6 Rouvrez Wireless Connection 2.**
- **7 Effectuez les opérations mentionnées dans "[Établir une connexion LAN sans fil](#page-11-0)  [entre le premier ordinateur et le projecteur de données à l'aide d'une connexion](#page-11-0)  [manuelle 1](#page-11-0)" (page [12\)](#page-11-0) en commençant par l'étape 7.**
- **8 Pour établir des connexions avec un second ordinateur et les suivants, effectuez les étapes 2 à 6 ci-dessus pour chaque ordinateur, puis les opérations 9 à 12 mentionnées dans ["Établir une connexion LAN sans fil entre le second](#page-14-0)  [ordinateur et les suivants et le projecteur de données à l'aide d'une connexion](#page-14-0)  [manuelle 1](#page-14-0)" (page [15\)](#page-14-0).**

Pour revenir au réglage n'utilisant pas le point d'accès LAN sans fil existant, sélectionnez [Connection] – [Select Network] sur la fenêtre Wireless Connection 2, puis enlevez la coche de la case juxtaposée à "Connect to an existing network" dans la boîte de dialogue "Select Network".

### **Important!**

Pendant une connexion entre un ordinateur et le projecteur de données par un point d'accès existant, aucune opération liée au profil de connexion (changement, création, modification, envoi de réglage) ne peut être effectuée. D'autre part, l'option "Connect to the same network next time" n'est pas disponible dans la boîte de dialogue "Select Network" lorsque "Connect to an existing network" est sélectionné.

## <span id="page-39-0"></span>**Aperçu des paramètres de connexion manuelle**

Cette section décrit dans le détail tous les paramètres de connexion manuelle.

- Voir "[Modifier les paramètres de connexion manuelle du projecteur de données](#page-28-1)" (page [29\)](#page-28-1) pour le détail sur le changement des paramètres de connexion manuelle du projecteur de données.
- Pour le détail sur la création d'un profil de connexion manuelle sur l'ordinateur en vue d'une connexion LAN sans fil avec le projecteur de données, voir ["Créer un autre profil](#page-29-1)  [de connexion pour l'ordinateur"](#page-29-1) (page [30\)](#page-29-1). Pour le détail sur la modification d'un profil de connexion manuelle, voir ["Modifier un profil de connexion existant de l'ordinateur](#page-32-0)" (page [33\)](#page-32-0).

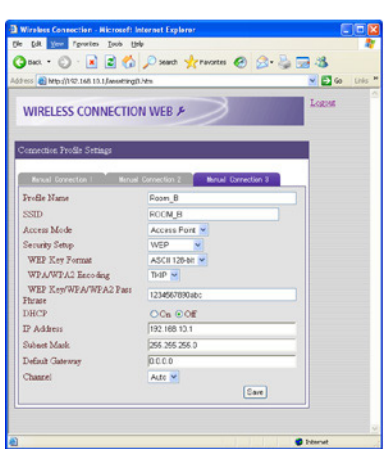

**Écran de paramétrage pour la connexion manuelle du projecteur de données** Page de configuration du profil de connexion

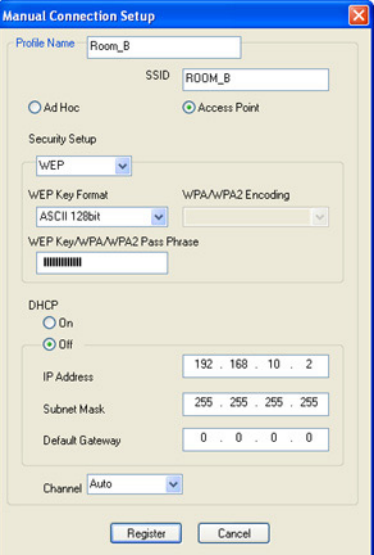

#### **Écran de paramétrage pour la connexion manuelle de l'ordinateur**

Boîte de dialogue de configuration de connexion manuelle de Wireless Connection 2

**Remarque Remarque** Le réglage par défaut de chaque paramètre est indiqué par une astérisque (\*).

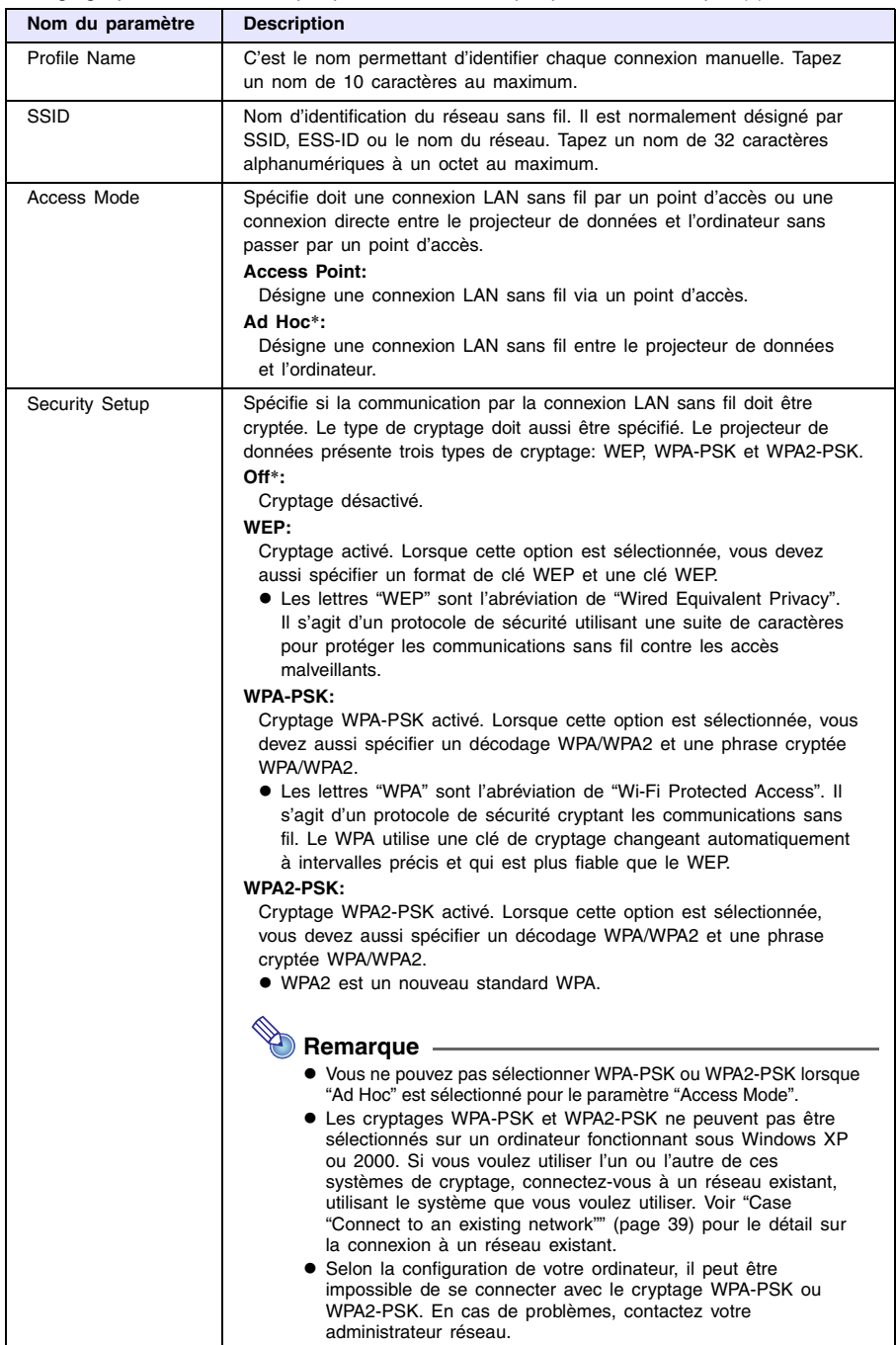

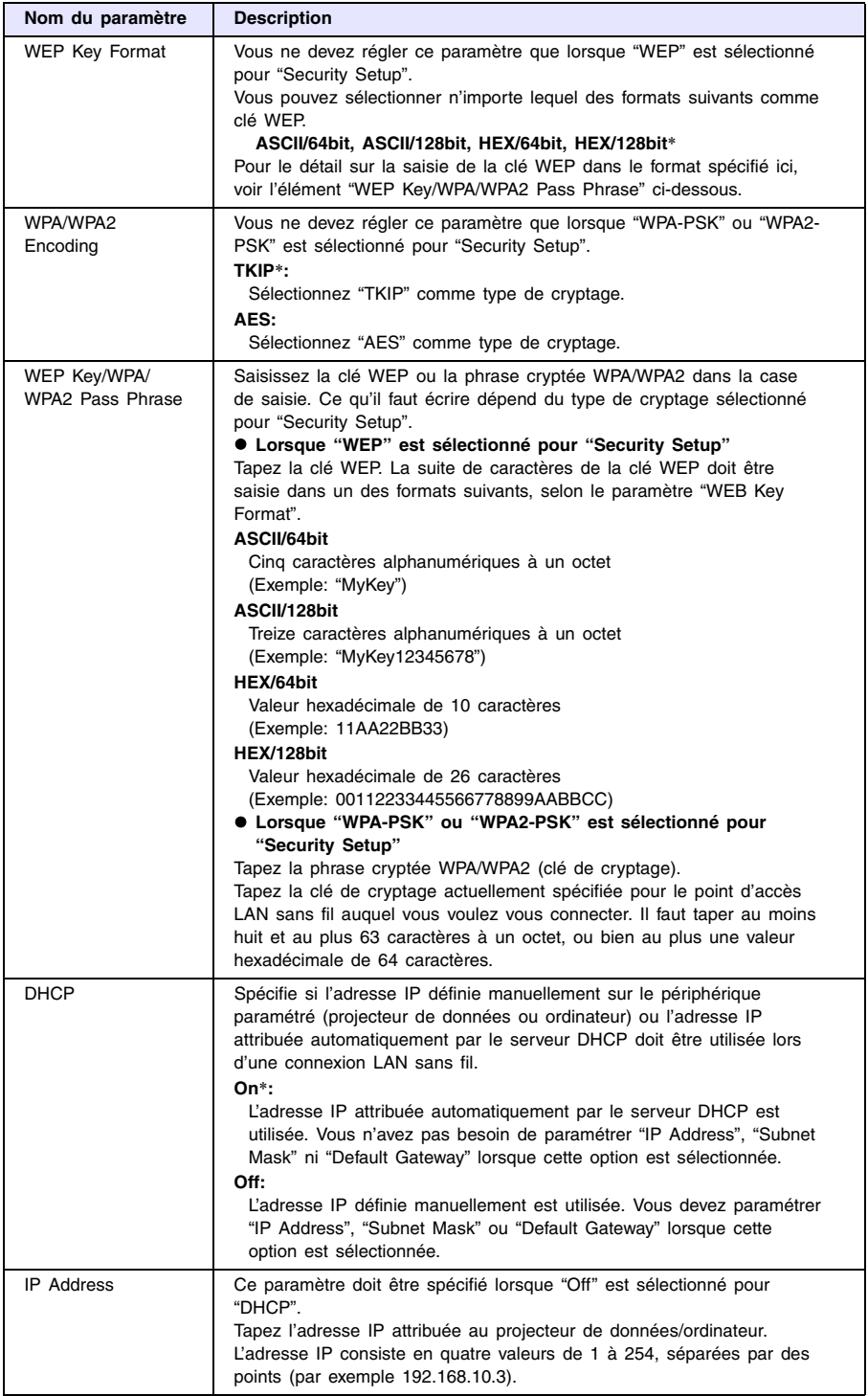

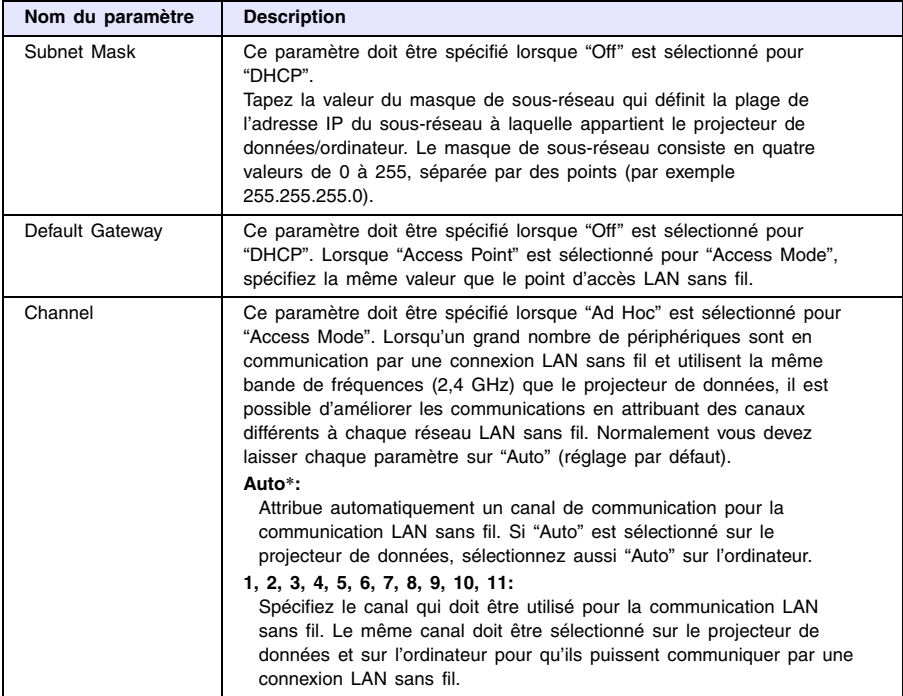

## <span id="page-43-0"></span>**Rétablissement des réglages par défaut des paramètres de la fonction Sans fil du projecteur de données**

Vous pouvez rétablir les réglages par défaut de la fonction Sans fil du projecteur de données en exécutant "Initialiser Configuration Sans fil".

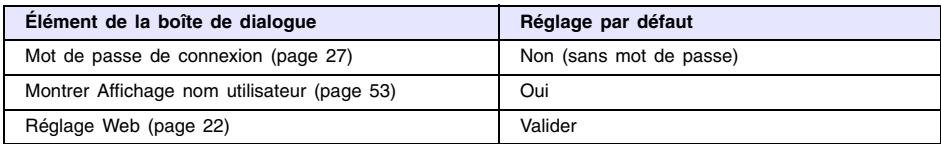

### **Rétablir les paramètres par défaut de la fonction Sans fil du projecteur de données**

- **1 Lorsque Wireless est indiqué dans la zone de projection, appuyez sur la touche [MENU] sur la télécommande du projecteur de données.**
	- Le menu de configuration apparaît.
- **2 Appuyez sur la touche [**T**] pour amener le surlignement sur "USB", puis appuyez sur la touche [ENTER].**
- **3 Appuyez une fois sur la touche [**T**] pour amener le surlignement sur "Configuration", puis appuyez sur la touche [ENTER].**
	- $\bullet$  Le menu de configuration sans fil apparaît.

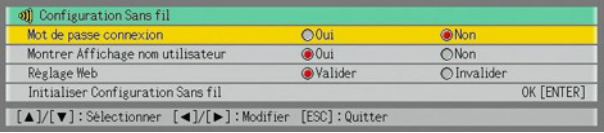

**4 Appuyez sur la touche [**T**] pour surligner "Initialiser Configuration Sans fil".**

**5 Appuyez sur la touche [ENTER].**

 $\bullet$  La boîte de dialogue suivante apparaît.

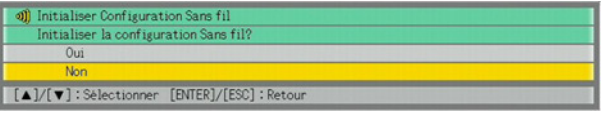

**6 Appuyez sur la touche [A] pour amener le surlignement sur "Oui", puis appuvez sur la touche [ENTER].**

• Les paramètres de la fonction Sans fil reviennent à leurs réglages par défaut.

## <span id="page-44-0"></span>**Affichage de l'aide de Wireless Connection 2**

Pour voir l'aide de Wireless Connection 2, sélectionnez "Help" dans le menu "Help" de la fenêtre Wireless Connection 2.

## <span id="page-44-1"></span>**Affichage de la version de Wireless Connection 2**

Pour afficher les informations concernant la version de Wireless Connection 2, sélectionnez "About Wireless Connection" dans le menu "Help" de la fenêtre Wireless Connection 2.

## <span id="page-45-0"></span>**En cas de problème de connexion LAN sans fil**

Si la connexion LAN sans fil entre le projecteur de données et l'ordinateur n'est pas satisfaisante, vérifiez les points suivants.

## <span id="page-45-1"></span>**Vérifier les points suivants sur l'ordinateur.**

• **Est-ce qu'un autre utilitaire LAN sans fil que Wireless Connection 2 est ouvert?** Si c'est le cas, fermez-le.

## <span id="page-45-2"></span>**Vérifiez les points suivants sur le projecteur de données**

• **Est-ce que le même profil de connexion est sélectionné sur l'ordinateur et sur le projecteur de données?**

La connexion LAN sans fil n'est pas possible si les profils de connexion sont différents sur l'ordinateur et le projecteur de données (par exemple "Manual Connection 1" sur l'ordinateur et "Connexion simple 1" sur le projecteur de données. Les deux profils doivent être identiques.

## <span id="page-45-3"></span>**Vérifiez aussi les points suivants.**

- **Est-ce que le projecteur de données et l'ordinateur sont trop éloignés, ou bien estce qu'ils sont séparés par un mur ou un obstacle?** Essayez de les rapprocher.
- **Est-ce qu'un four à micro-ondes ou un périphérique Bluetooth se trouve à proximité?**

Les appareils utilisant une bande de fréquence de 2,4 GHz (la bande de fréquence standard utilisée pour les connexions sans fil IEEE802.11b par le projecteur de données) peuvent causer des interférences s'ils sont trop rapprochés et entraîner des erreurs de communication. Évitez d'utiliser un four à micro-ondes ou un périphérique Bluetooth pendant les communications LAN sans fil entre le projecteur de données et l'ordinateur.

Si ces mesures ne permettent pas de résoudre le problème, prenez les mesures suivantes selon le cas.

### **Vous ne parvenez pas à établir une connexion manuelle entre le projecteur de données et un seul ordinateur ou plusieurs ordinateurs**

À l'exception de l'adresse IP, tous les autres réglages effectués sur le projecteur de données et sur le ou les ordinateurs doivent être identiques pour pouvoir établir une connexion manuelle. Procédez de la façon suivante pour afficher et vérifier les réglages sur l'ordinateur ou les ordinateurs. Il faut bien se souvenir toutefois que l'adresse IP doit être différente.

**Pour vérifier les réglages du projecteur de données**

Appuyez sur la touche [FUNC], assurez-vous que "Afficher Info connexion" est surligné et appuyez sur la touche [ENTER].

**Pour vérifier les réglages de l'ordinateur**

- **1 Sur la fenêtre Wireless Connection 2, sélectionnez "Switch Connection Profile" dans le menu "Connection".**
- **2 Dans la boîte de dialogue de commutation de profil de connexion qui apparaît, cliquez sur le bouton fléché de "Profile Name" et sélectionnez le profil de connexion dont vous voulez vérifier les réglages.**

### **3 Cliquez sur le bouton [Change Setup].**

z La boîte de dialogue de configuration manuelle de profil apparaît. Utilisez cette boîte de dialogue pour vérifier les réglages et effectuer les changements nécessaires.

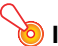

### **Important!**

Lorsque vous établissez des connexions LAN sans fil entre le projecteur de données et plusieurs ordinateurs, le projecteur de données et chaque ordinateur doivent avoir leur propre adresse IP. Par exemple, si vous attribuez l'adresse IP 192.168.1.100 au projecteur de données, vous attribuerez les adresses IP suivantes aux ordinateurs : 192.168.1.10, 192.168.1.20, 192.168.1.30, etc.

### **La connexion LAN sans fil entre le projecteur de données et l'ordinateur est interrompue.**

Ceci peut être dû aux problèmes suivants.

- La communication de données peut ralentir et la connexion peut avoir tendance à être coupée lorsque le projecteur de données et l'ordinateur sont trop éloignés l'un de l'autres (s'ils sont installés par exemple dans des pièces différentes, à des étages différents, etc.). Rapprochez le projecteur de données et l'ordinateur dans la mesure du possible.
- Les appareils utilisant une bande de fréquence de 2,4 GHz (la bande de fréquence standard utilisée pour les connexions sans fil IEEE802.11b par le projecteur de données) peuvent causer des interférences s'ils sont trop rapprochés et entraîner des erreurs de communication. Évitez d'utiliser un four à micro-ondes ou un périphérique Bluetooth pendant les communications LAN sans fil entre le projecteur de données et l'ordinateur.

Après avoir vérifié les deux points ci-dessus, sélectionnez [Exit] sur le menu [Connection] sur la fenêtre Wireless Connection 2 pour fermer Wireless Connection 2, puis rouvrez-le.

### **Vous ne pouvez pas afficher la page de configuration Web.**

La page de configuration Web peut être affichée seulement si une connexion LAN sans fil est établie entre le projecteur de données et l'ordinateur. Établissez une connexion via une connexion simple ou manuelle entre le projecteur de données et l'ordinateur, puis affichez la page de configuration Web. Pour le détail, voir "[Configuration Web"](#page-19-1) (page [20](#page-19-1)).

Si la page de configuration Web n'apparaît pas bien que la connexion LAN sans fil existe entre le projecteur de données et l'ordinateur, vérifiez les points suivants.

- La configuration Web sans fil du projecteur de données est invalidée. Procédez comme indiqué dans "[Valider et invalider la configuration Web"](#page-21-2) (page [22](#page-21-2)) pour vérifier le réglage actuel. Si "Invalider" est spécifié, sélectionnez "Valider".
- Le navigateur que vous utilisez est peut-être paramétré pour être utilisé comme serveur proxy. Ceci peut empêcher la page de configuration Web de s'afficher de sorte que les réglages du serveur Proxy doivent être annulés. Voir l'aide et la documentation de votre navigateur pour le détail sur les réglages du serveur proxy.

## <span id="page-48-0"></span>**Aperçu des menus et des boutons de Wireless Connection 2**

Cette section fournit des détails sur les commandes et les boutons du menu de la fenêtre About Wireless Connection 2.

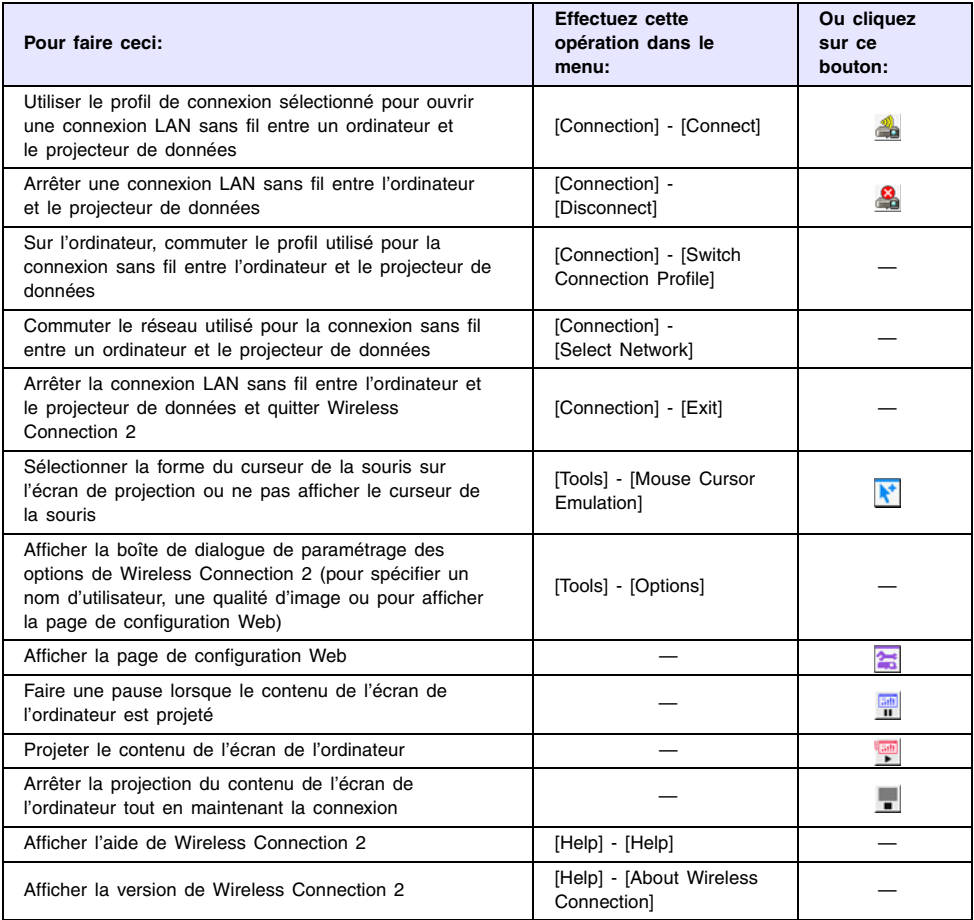

## <span id="page-49-0"></span>**Utilisation d'une connexion LAN sans fil pour la projection**

Cette section explique ce que vous pouvez faire lorsqu'une connexion est établie entre le projecteur de données et un ordinateur.

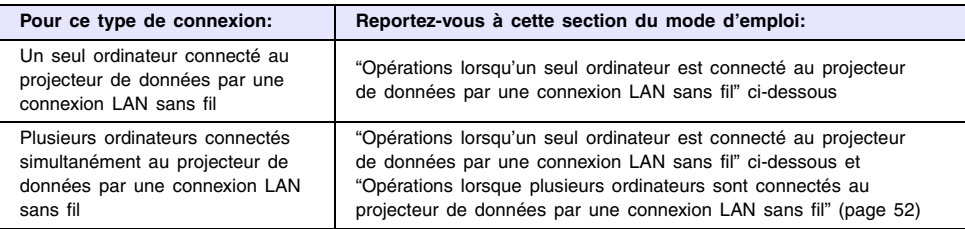

## <span id="page-49-1"></span>**Opérations lorsqu'un seul ordinateur est connecté au projecteur de données par une connexion LAN sans fil**

### **Projeter le contenu de l'écran de l'ordinateur**

Sur l'écran de l'ordinateur, cliquez sur le bouton dans la fenêtre Wireless Connection 2.

- Une image du contenu de l'écran de l'ordinateur est projetée automatiquement dès qu'une connexion simple est établie. Vous n'avez donc pas besoin de cliquer sur le bouton **pour projeter l'image.**
- Le contenu de l'écran de l'ordinateur est envoyé au projecteur de données puis projeté. Le bouton de couleur noir devient vert à ce moment.

## *C* Remarque -

Quand le contenu de l'écran de l'ordinateur est projeté, le curseur de souris sélectionné dans l'émulateur de curseur Wireless Connection 2 apparaît. Pour le détail, voir ["Afficher](#page-50-0)  [un curseur de souris dans la zone de projection"](#page-50-0) (page [51\)](#page-50-0).

**Faire une pause pendant la projection du contenu de l'écran de l'ordinateur** Sur l'écran de l'ordinateur, cliquez sur le bouton de dans la fenêtre Wireless Connection 2. Le bouton **in** noir devient vert, et l'écran projeté dans la zone de projection reste affiché.

Pour désactiver la pause, cliquez sur le bouton ...

### **Arrêter la projection du contenu de l'écran de l'ordinateur tout en maintenant la connexion**

Sur l'écran de l'ordinateur, cliquez sur le bouton de dans la fenêtre Wireless Connection 2. Le bouton  $\Box$  noir devient vert et la zone de projection devient noire. Pour continuer la projection, cliquez sur le bouton ...

### <span id="page-50-0"></span>**Afficher un curseur de souris dans la zone de projection**

**1** Cliquez sur le bouton  $\left|\mathbf{r}\right|$  ou sélectionnez [Mouse Cursor Emulation] dans le **menu [Tools].**

 $\bullet$  La boîte de dialogue d'émulation de curseur de souris apparaît.

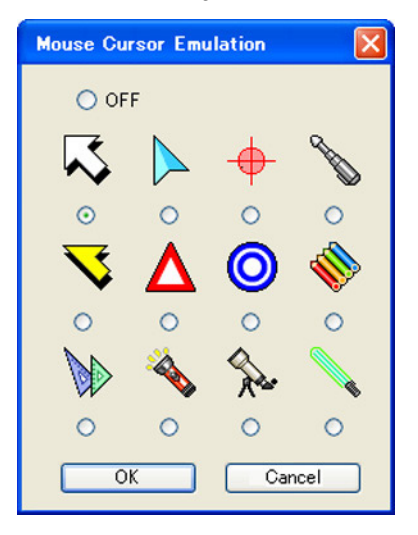

### **2 Sélectionnez le type de curseur de souris que vous voulez utiliser et cliquez sur le bouton [OK].**

• Le curseur de souris sélectionné apparaît dans la zone de projection. Il est à la même position que le curseur de souris sur l'écran de l'ordinateur.

## **Remarque**

- Le curseur de la souris affiché par la fonction d'émulation n'est pas le même que celui qui apparaît sur l'écran de l'ordinateur. Wireless Connection 2 détecte l'emplacement du curseur de la souris sur l'écran de l'ordinateur et affiche une émulation de ce curseur dans la zone de projection.
- Si vous ne voulez pas de curseur de souris dans la zone de projection, sélectionnez "Off" à l'étape 2 ci-dessus.

### **Arrêter la connexion LAN sans fil entre l'ordinateur et le projecteur de données depuis l'ordinateur**

Sur l'écran de l'ordinateur, cliquez sur le bouton  $\frac{dS_0}{dS_0}$  sur la fenêtre Wireless Connection 2. ou bien sélectionnez "Disconnect" dans le menu "Connection".

La connexion LAN sans fil entre l'ordinateur et le projecteur de données est interrompue et "Attente connexion..." apparaît dans la zone de projection.

### **Rétablir la connexion LAN sans fil entre un ordinateur et le projecteur de données depuis l'ordinateur**

Sur l'écran de l'ordinateur, cliquez sur le bouton de dans la fenêtre Wireless Connection 2, ou bien sélectionnez "Connect" dans le menu "Connection".

## <span id="page-51-0"></span>**Opérations lorsque plusieurs ordinateurs sont connectés au projecteur de données par une connexion LAN sans fil**

Lorsque plusieurs ordinateurs sont connectés au projecteur de données par une connexion LAN sans fil, vous pouvez vérifier le contenu de l'écran d'ordinateur actuellement projeté et changer d'écran pour en projeter un autre. Utilisez la télécommande du projecteur de données pour effectuer ces opérations.

### **Vérifier quel est l'ordinateur actuellement utilisé pour la projection**

Sur la télécommande du projecteur de données, appuyez sur la touche  $[\triangle]$ . Le nom d'utilisateur de l'ordinateur dont vous êtes en train de projeter le contenu apparaît.

### **Basculer sur le contenu de l'écran d'un autre ordinateur**

- **1 Pendant que le contenu d'un des ordinateurs connecté par la connexion LAN**  sans fil est projeté, appuyez sur la touche [0] sur la télécommande du **projecteur de données.**
	- Le menu d'utilisateurs contenant les vignettes du contenu des écrans de tous les ordinateurs connectés apparaît avec les noms d'utilisateurs, comme indiqué ci-dessous.

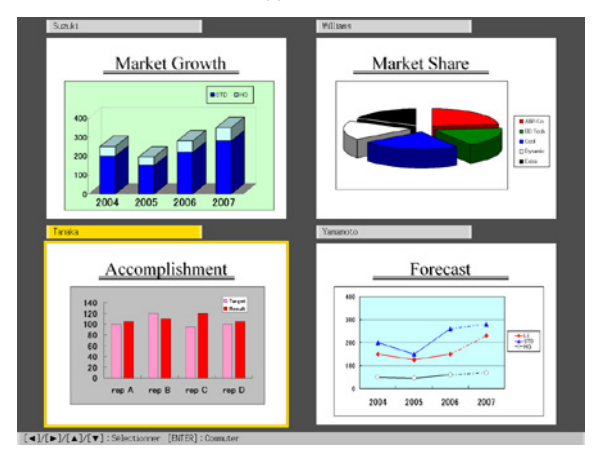

**2 Utilisez les touches directionnelles sur la télécommande du projecteur de données pour amener le surlignement sur la vignette que vous voulez sélectionner.**

### **3 Appuyez sur la touche [ENTER] ou sur la touche [0].**

• Le contenu de l'écran d'ordinateur sélectionné est projeté et remplit toute la zone de projection.

### <span id="page-52-0"></span>**Afficher ou masquer les noms d'utilisateurs dans la zone de projection**

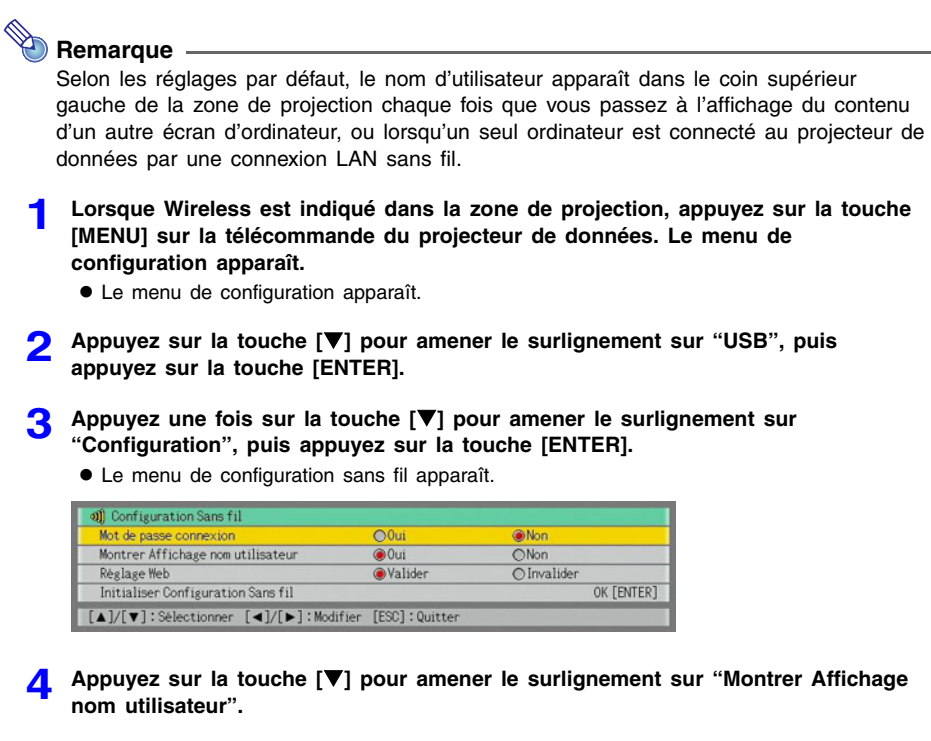

- **5 Utilisez [**X**] et [**W**] pour sélectionner "Oui" (nom d'utilisateur affiché) ou "Non" (nom d'utilisateur non affiché).**
- **6 Pour sortir du menu de configuration sans fil, appuyez sur la touche [ESC].**

# **CASIO**

### **CASIO COMPUTER CO., LTD.**

6-2, Hon-machi 1-chome Shibuya-ku, Tokyo 151-8543, Japan